# Uživatelská příručka Dell C5517H

Č. modelu: C5517H Regulatorní model: C5517Hc

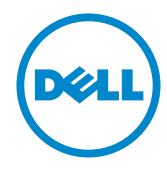

# Poznámky, upozornění a výstrahy

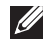

POZNÁMKA: POZNÁMKA označuje důležité informace, které pomáhají lépe využít počítač.

POZOR: Slovo POZOR upozorňuje na možné poškození hardwaru nebo ztrátu dat v případě nedodržení pokynů.

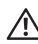

VAROVÁNÍ: Slovo VAROVÁNÍ varuje před možným poškozením majetku, zraněním nebo smrtí.

2016 - 10 Rev. A01

\_\_\_\_\_\_\_\_\_\_\_\_\_\_\_\_\_\_\_\_\_\_\_\_\_

Informace obsažené v tomto dokumentu podléhají změnám bez předchozího upozornění. © 2016 Dell Inc. Všechna práva vyhrazena.

Je přísně zakázáno reprodukovat tyto materiály, nezávisle na způsobu, bez písemného souhlasu Dell Inc.

Ochranné známky použité v tomto textu: *Dell* a logo *DELL* jsou ochranné známky společnosti Dell Inc.; *Microsoft* a *Windows* jsou ochranné nebo registrované ochranné známky společnosti Microsoft. Corporation v USA a/nebo jiných zemích, *Intel* je registrovaná ochranná známka společnosti Intel Corporation v USA a jiných zemích; a ATI je ochranná známka společnosti Advanced Micro Devices, Inc.

Ostatní ochranné známky a obchodní názvy použité v tomto dokumentu mohou odkazovat na majitele těchto známek, názvů nebo jejich produktů. Společnost Dell Inc. si nečiní nárok na jiné obchodní značky a názvy, než své vlastní.

# Obsah

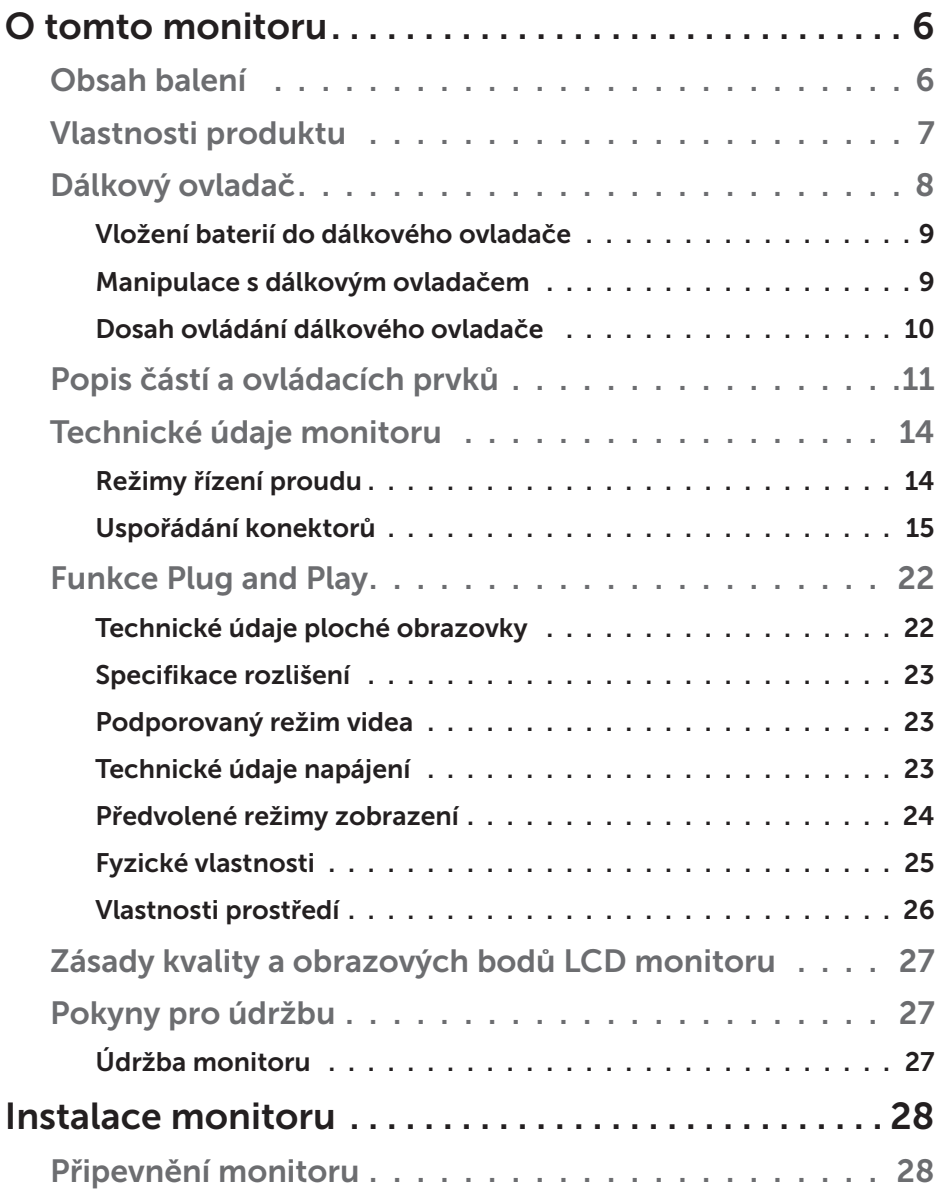

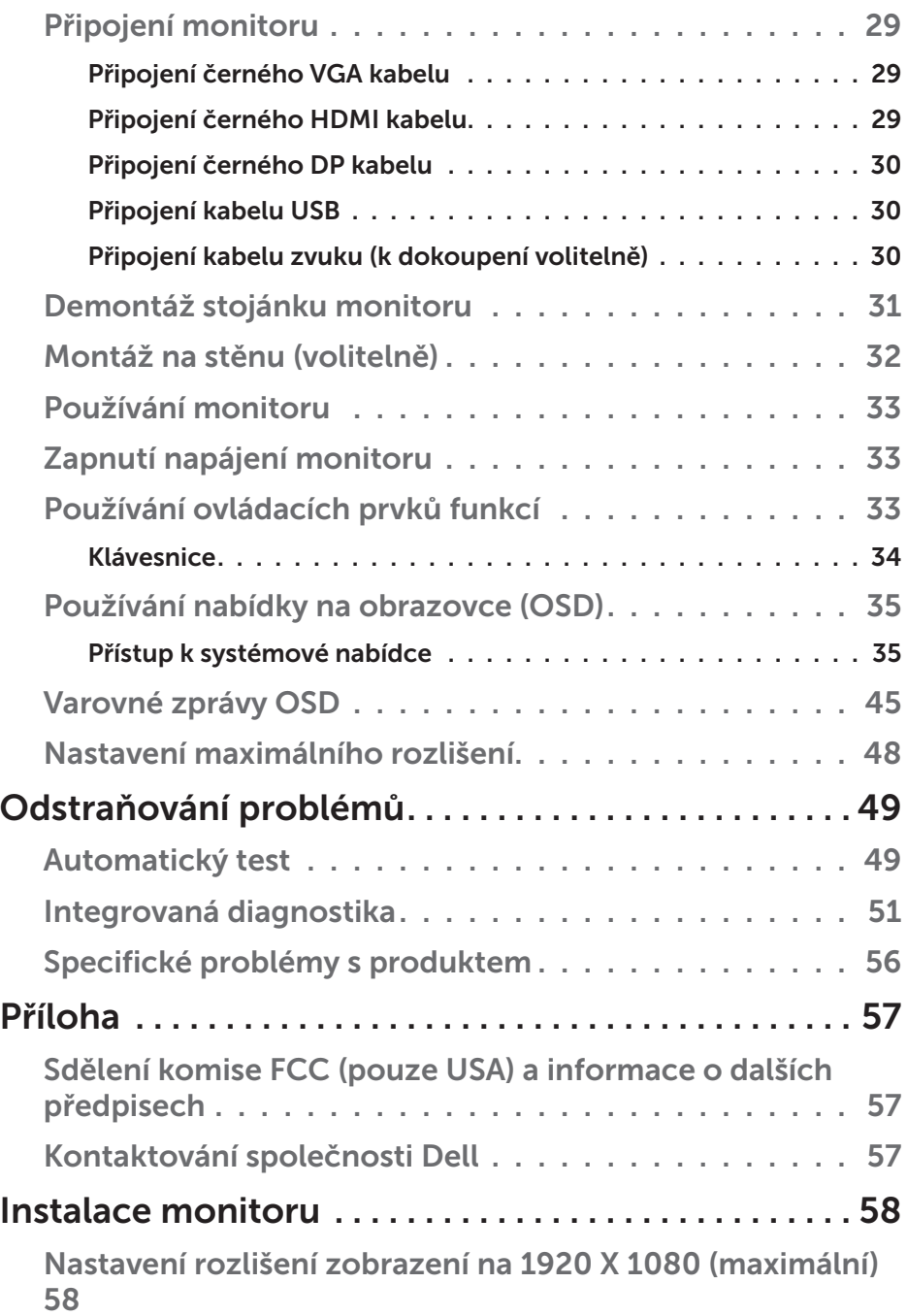

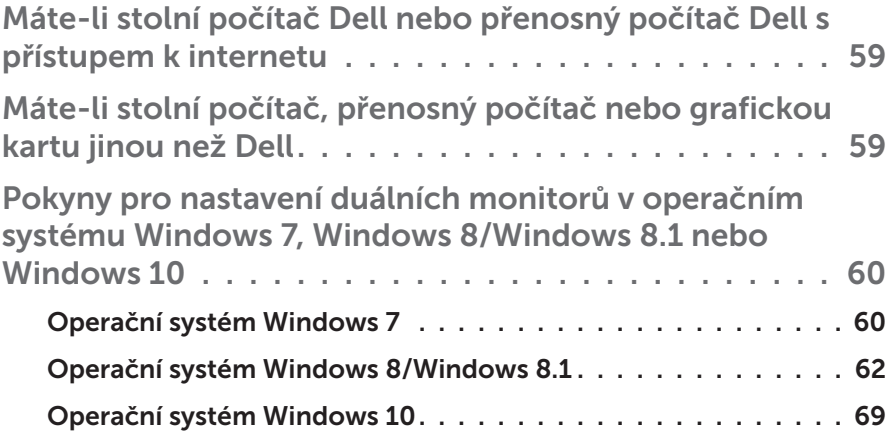

# O tomto monitoru

# Obsah balení

Tento monitor je dodáván se všemi níže uvedenými součástmi. Zkontrolujte, zda jste obdrželi všechny součásti a pokud některá chybí, Kontaktování [společnosti Dell](#page-56-0).

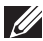

**POZNÁMKA:** Některé položky mohou být volitelné a nemusí být v monitorem dodány. Některé funkce nebo média nemusejí být v některých zemích k dispozici.

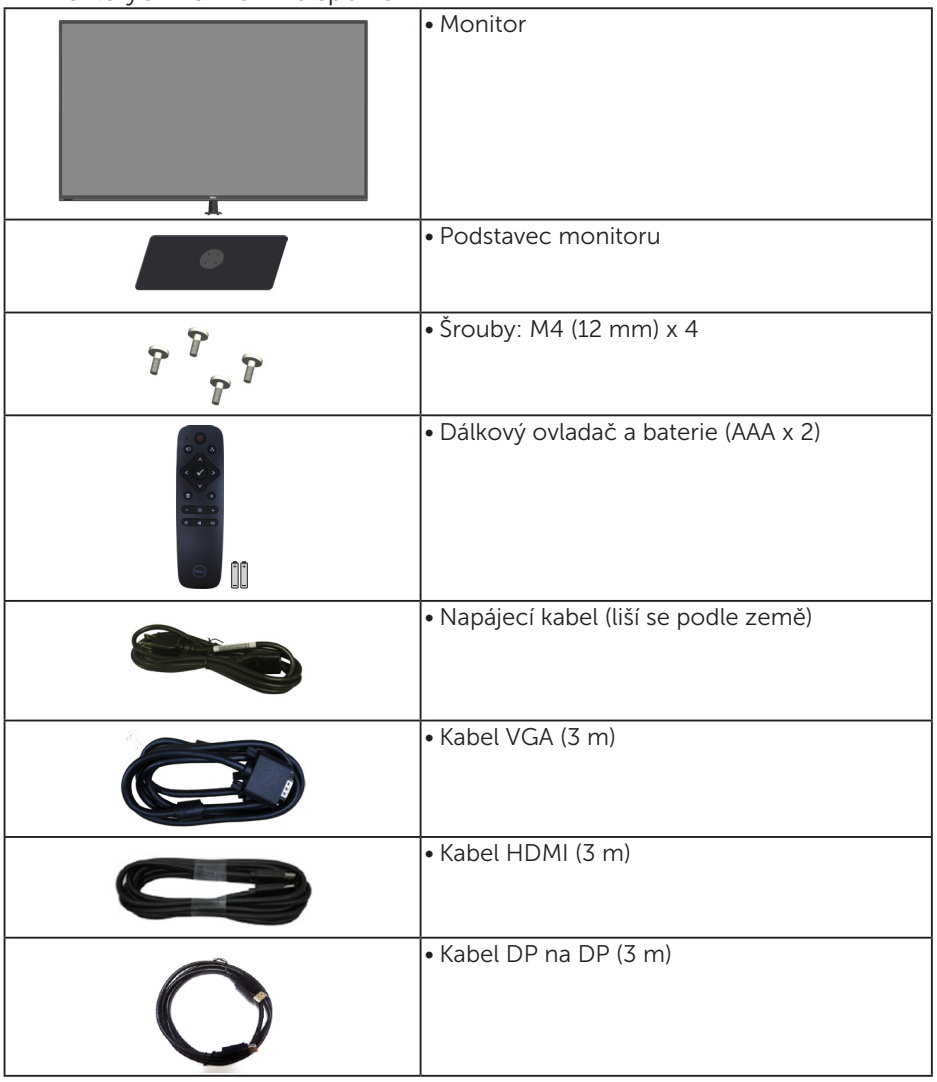

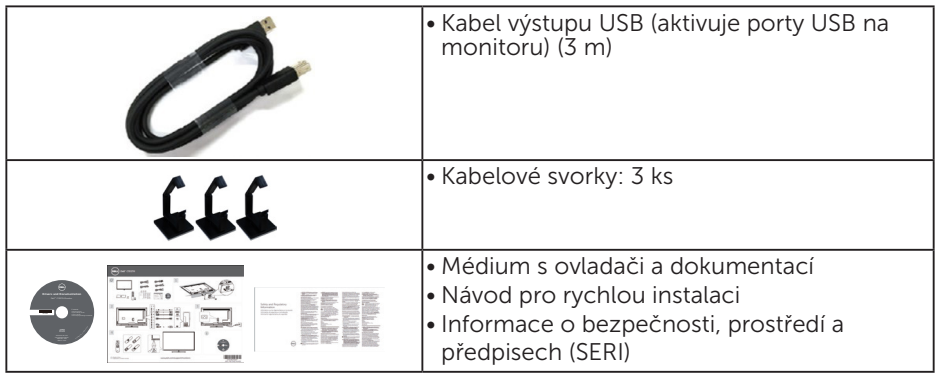

# Vlastnosti produktu

Tento monitor s plochou obrazovkou **Dell C5517H** je vybaven displejem z tekutých krystalů (LCD) s tenkovrstvými tranzistory a aktivní matricí. Mezi vlastnosti tohoto monitoru patří:

- $C$ 5517H: Úhlopříčka obrazu 1 386,84 mm (54,6 palců), rozlišení 1920 x 1080 plus podpora zobrazení na celou obrazovku pro nízká rozlišení.
- Podsvícení LED.
- • Odnímatelný podstavec a montážní otvory 400 mm x 400 mm standardu VESA (Video Electronics Standards Association) pro flexibilní řešení upevnění.
- Funkce Plug and Play (je-li podporována počítačem).
- Možnost připojení VGA, HDMI a DP usnadňuje připojení starších i nových počítačů.
- • Výstup zvuku
- • Nabídka nastavení obrazovky (OSD) pro snadné nastavení a optimalizaci obrazu.
- Médium se softwarem a dokumentací, které obsahuje soubor s informacemi (INF), soubor ICM (Image Color Matching) a dokumentaci k produktu.
- • Obsahuje software Dell Display Manager (na disku CD dodaném s monitorem).
- • Funkce správy prostředků.
- Zabudovaný reproduktor (10 W) x 2
- Kompatibilita se standardem RoHS.
- Monitor neobsahuje BFR/PVC (neobsahuje halogen) s výjimkou externích kabelů.
- Sklo bez arzénu a pouze panel bez rtuti.

### Dálkový ovladač

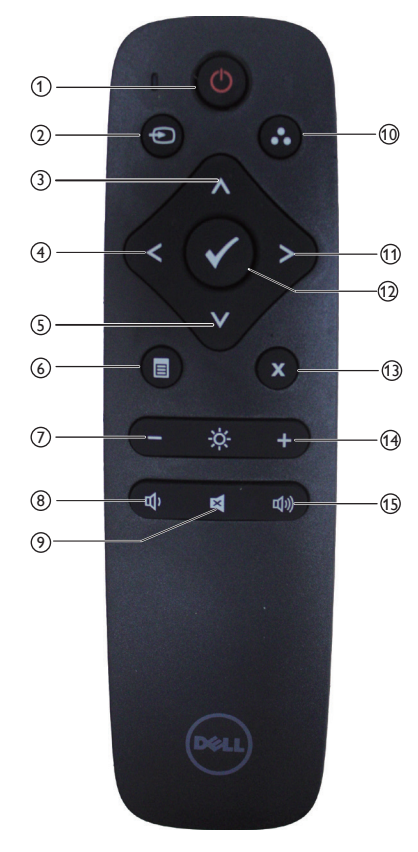

### $(1)$  Vypínač

Slouží k zapnutí nebo vypnutí monitoru.

#### <sup>2</sup> Input source (Vstupní zdroj)

Slouží k výběru vstupního zdroje. Stisknutím tlačítka [<] nebo [>] vyberte z možností **HDMI1, HDMI2, VGA** nebo **DP**. Stisknutím tlačítka [√] potvrdíte a ukončíte operaci.

### <sup>3</sup> Up (Nahoru)

Stisknutím tohoto tlačítka posunete výběr v nabídce OSD nahoru.

### <sup>4</sup> Left (Vlevo)

Stisknutím tohoto tlačítka posunete výběr v nabídce OSD vlevo.

#### <sup>5</sup> Down (Dolů)

Stisknutím tohoto tlačítka posunete výběr v nabídce OSD dolů.

#### <sup>6</sup> Menu (Nabídka)

Stisknutím zapnete nabídku OSD.

 $(7)$  Brightness - (Jas -)

Stisknutím snížíte jas.

#### <sup>8</sup> Volume - (Hlasitost -) Stisknutím snížíte hlasitost.

#### <sup>9</sup> MUTE (ZTLUMIT)

Stisknutím ztlumíte/obnovíte zvuk.

#### <sup>10</sup> Preset Modes (Režimy Předvoleb)

Zobrazí informace o předvolených režimech.

#### <sup>11</sup> Right (Vpravo)

Stisknutím tohoto tlačítka posunete výběr v nabídce OSD vpravo.

#### $(12)$  OK

Slouží k potvrzení zadání nebo výběru.

#### <sup>13</sup> Exit (Konec)

Stisknutím ukončíte nabídku.

#### $(14)$  Brightness + (Jas +) Stisknutím zvýšíte jas.

#### $(15)$  Volume + (Hlasitost +) Stisknutím zvýšíte hlasitost.

8 ◆ O tomto monitoru

#### Vložení baterií do dálkového ovladače

Dálkový ovladač je napájen dvěma bateriemi 1,5 V AAA.

Pokyny pro vložení nebo výměnu baterií:

- 1. Stiskněte víčko a posunutím jej otevřete.
- 2. Zorientujte baterie podle symbolů (+) a (–) uvnitř přihrádky.
- 3. Nasaďte víčko.

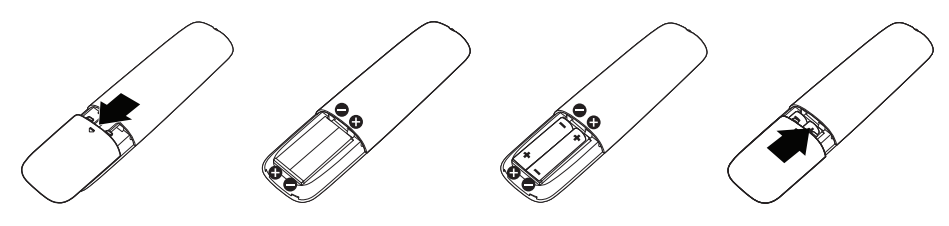

# A POZOR:

Nesprávné používání baterií může mít za následek vytečení nebo výbuch. Dodržujte následující pokyny:

- Vložte baterie "AAA" tak, aby se symboly  $(+)$  a  $(-)$  na každé baterii shodovaly se symboly (+) a (-) v přihrádce na baterie.
- Nekombinujte různé typy baterií.
- Nekombinujte nové a používané baterie. Dochází tím ke zkrácení životnosti nebo k vytečení baterií.
- • Vybité baterie ihned vyjměte, aby se zabránilo vytečení do přihrádky na baterie. Nedotýkejte se kyseliny vytečené z baterie, protože by mohlo dojít k poranění pokožky.

**POZNÁMKA:** Máte-li v úmyslu dálkový ovladač delší dobu nepoužívat, vyjměte baterie.

#### Manipulace s dálkovým ovladačem

- • Nevystavujte silným nárazům.
- • Zabraňte kontaktu dálkového ovladače s vodou nebo jinými tekutinami. Pokud se dálkový ovladač namočí, ihned jej osušte.
- Nevystavujte teplu ani páře.
- • Dálkový ovladač otevřete pouze pro vložení baterií.

#### Dosah ovládání dálkového ovladače

Při tisknutí tlačítek miřte horní částí dálkového ovladače na snímač dálkového ovládání na LCD.

Dálkový ovladač používejte do vzdálenosti přibližně 8 m od snímače dálkového ovládání nebo ve vodorovném a svislém úhlu do 15° do vzdálenosti přibližně 5,6 m.

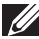

**ZA POZNÁMKA:** Dálkový ovladač nemusí fungovat správně, když na snímač dálkového ovládání na displeji dopadá přímé sluneční záření nebo silné osvětlení nebo když je dráha přenosu signálu blokována překážkou.

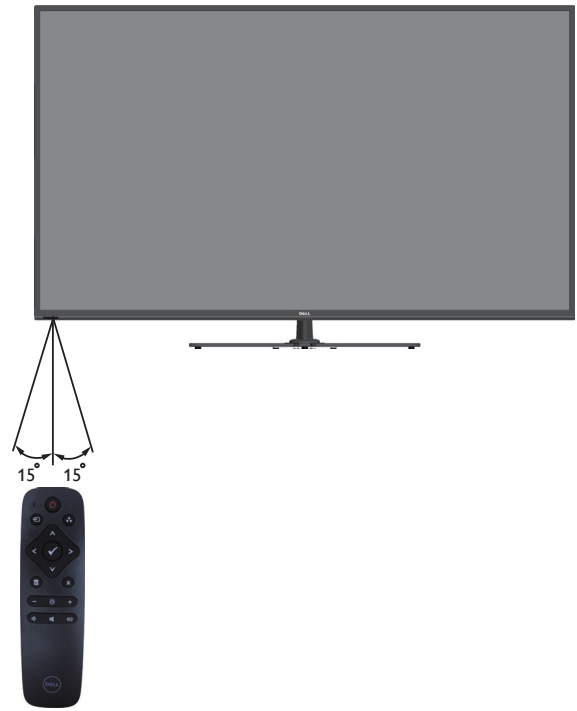

# Popis částí a ovládacích prvků

# Čelní pohled

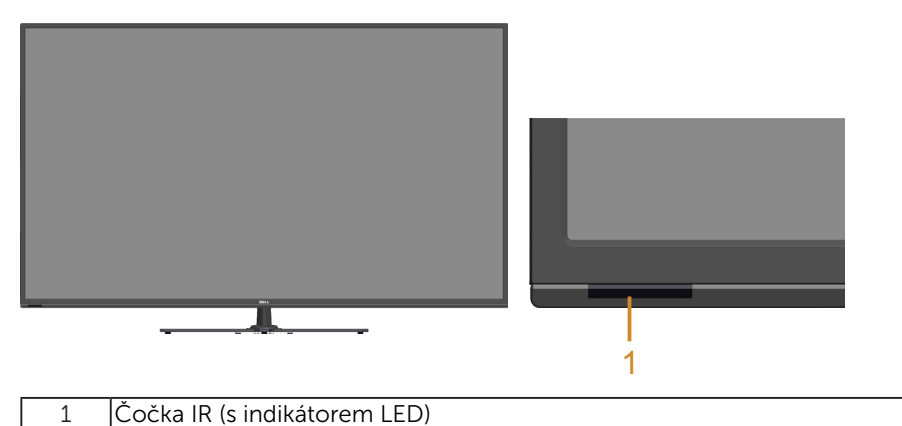

Pohled zezadu

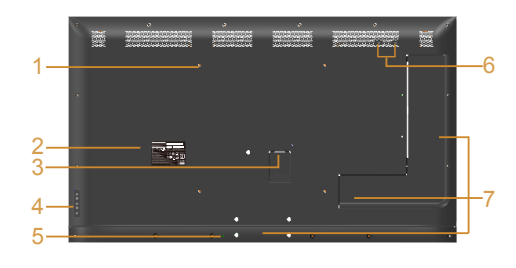

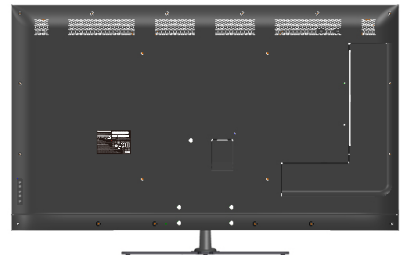

Pohled zezadu se stojánkem monitoru

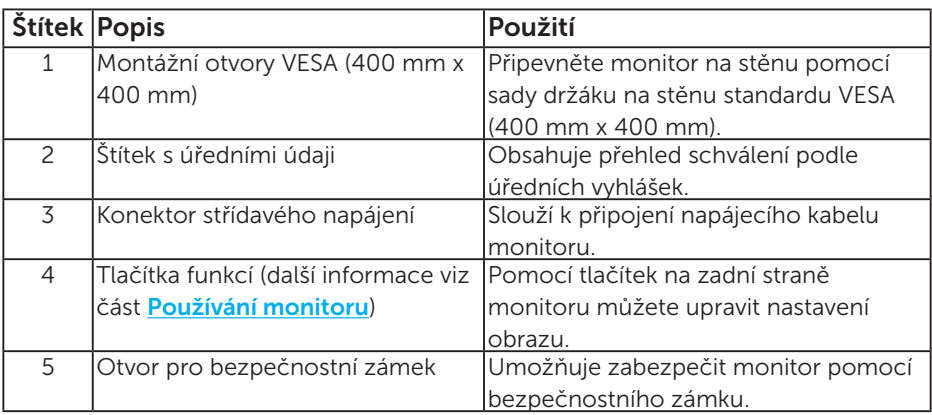

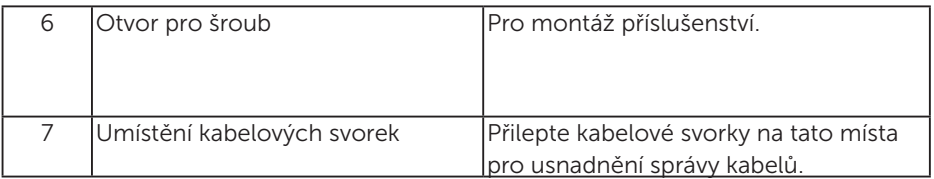

# Pohled ze strany

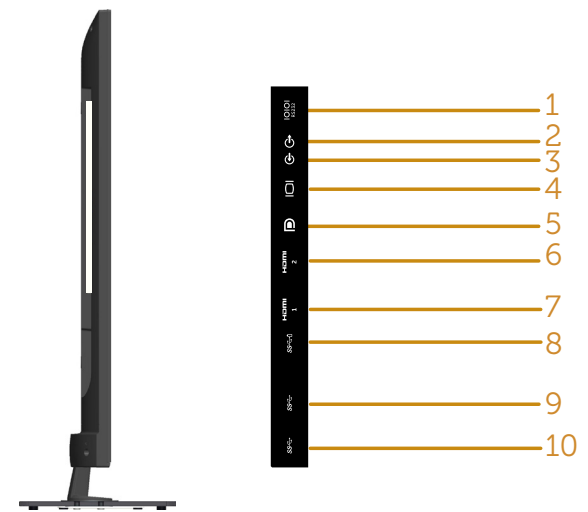

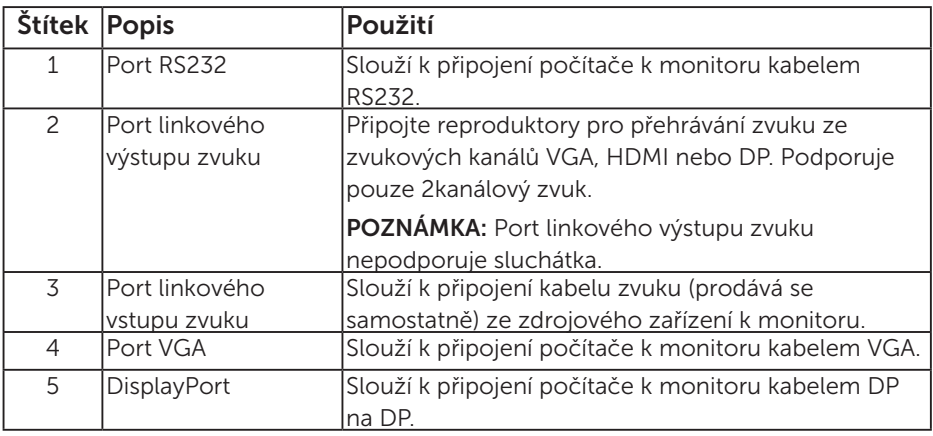

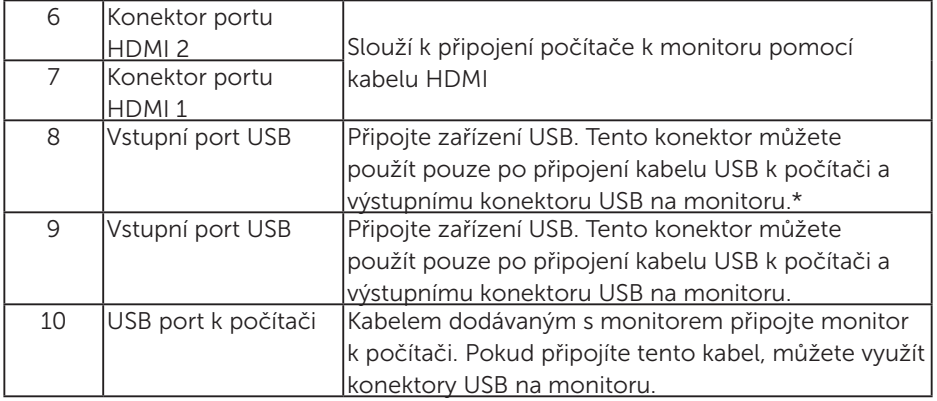

# \* Podporuje nabíjení baterie.**SSEI**

### Pohled zdola

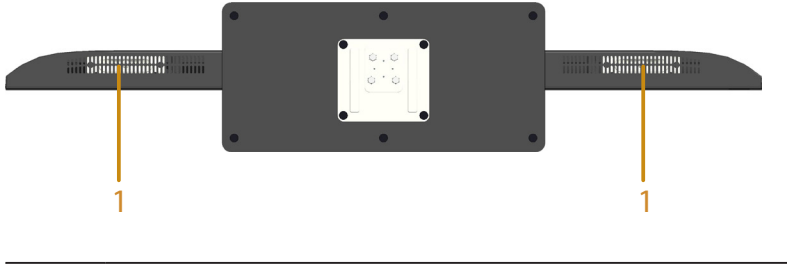

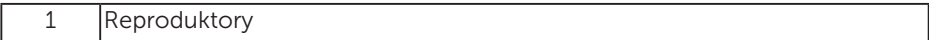

# Technické údaje monitoru

Následující části obsahují informace o různých úsporných režimech a popisy kolíků různých konektorů monitoru.

### Režimy řízení proudu

Pokud je v daném počítači nainstalován software nebo videokarta vyhovující normě DPM organizace VESA, monitor automaticky snižuje svoji spotřebu energie, není-li používán. Tento stav se nazývá režim úspory energie. Pokud počítač rozpozná vstup z klávesnice, myši nebo jiných vstupních zařízení, monitor automaticky obnoví provoz. Následující tabulka uvádí spotřebu energie a signalizaci této funkce pro automatickou úsporu energie:

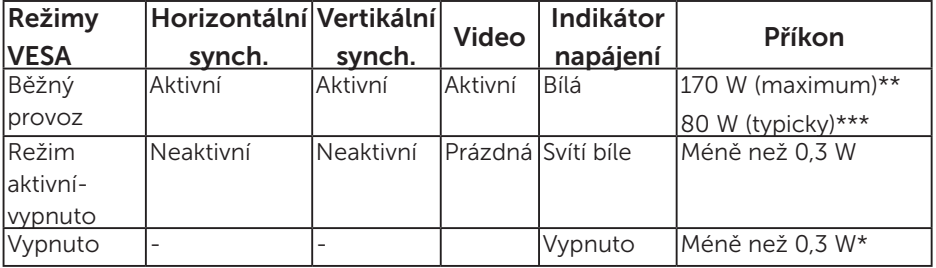

\* Nulové spotřeby energie lze ve vypnutém režimu dosáhnout pouze odpojením napájecího kabelu od monitoru.

\*\* Maximální příkon s maximální svítivostí a kontrastem.

\*\*\* Typický příkon při výchozím nastavení OSD bez zvuku a USB.

Nabídka OSD bude fungovat pouze v režimu normálního provozu. Stisknutím libovolného tlačítka s výjimkou vypínače v režimu Aktivní-vypnuto se zobrazí následující zprávy:

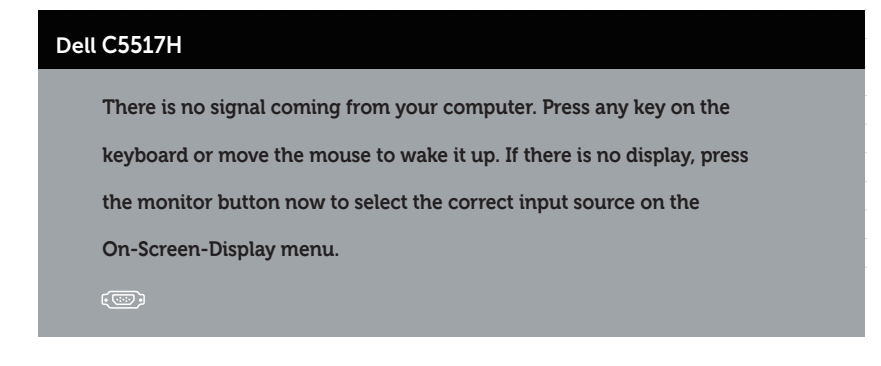

Aktivujte počítač a monitor, abyste získali přístup k nabídce **Používání** [nabídky na obrazovce \(OSD\)](#page-34-0).

Uspořádání konektorů 15kolíkový konektor D-sub

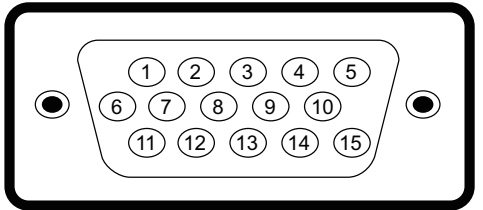

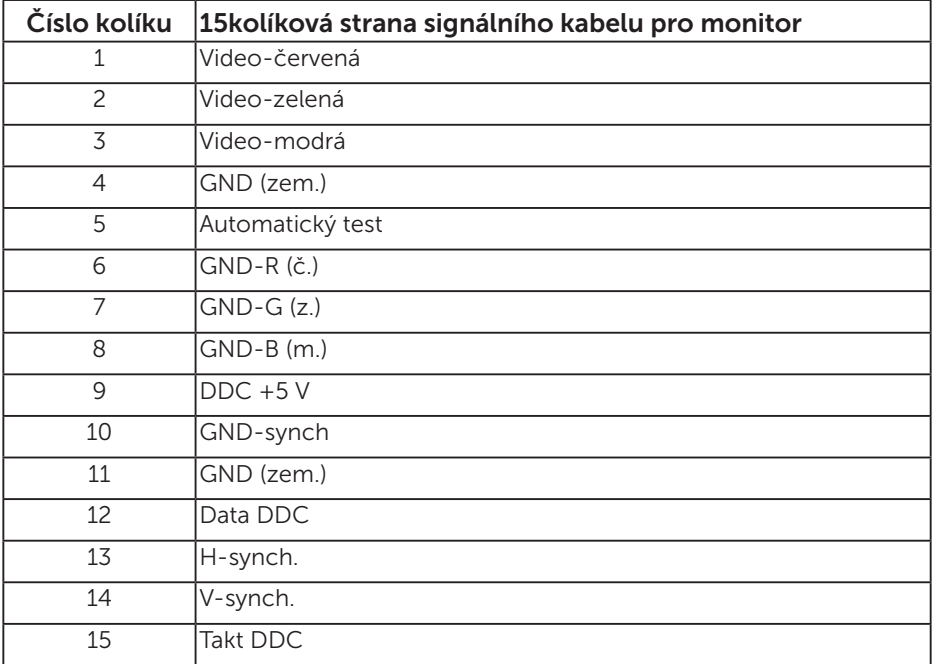

#### 19kolíkový konektor HDMI

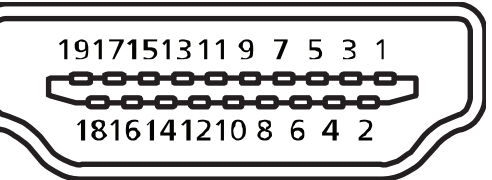

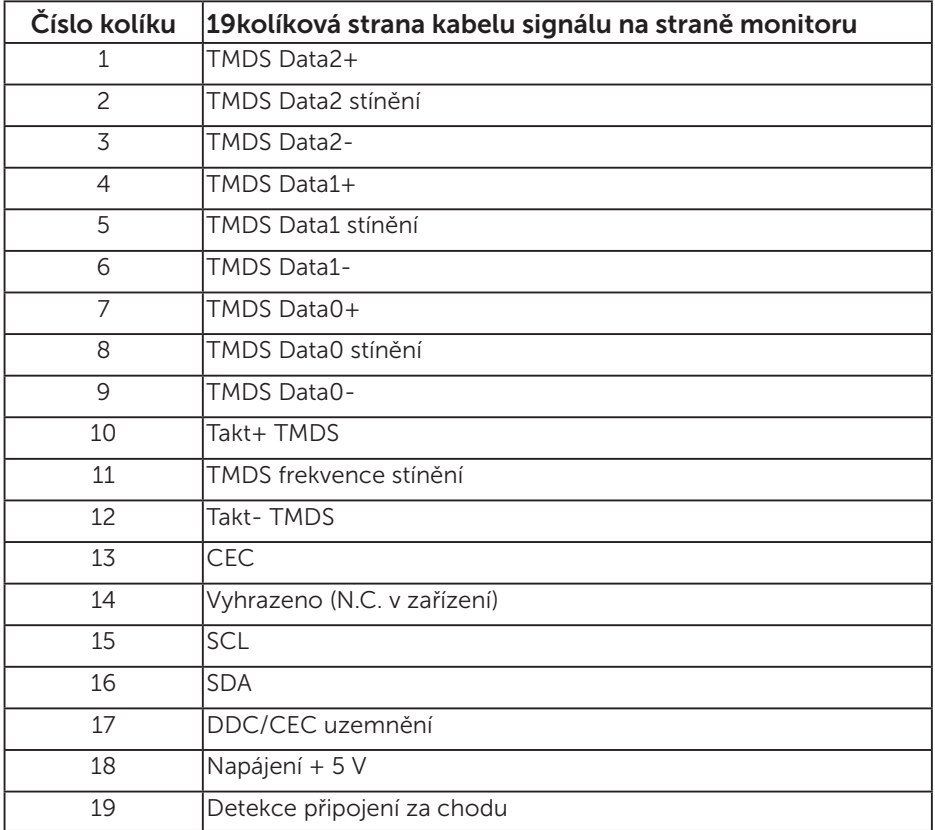

#### Konektor DP

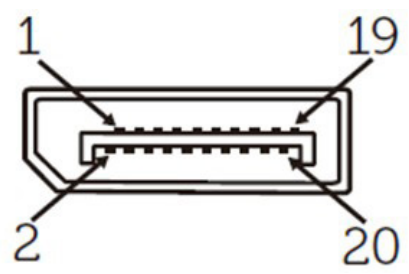

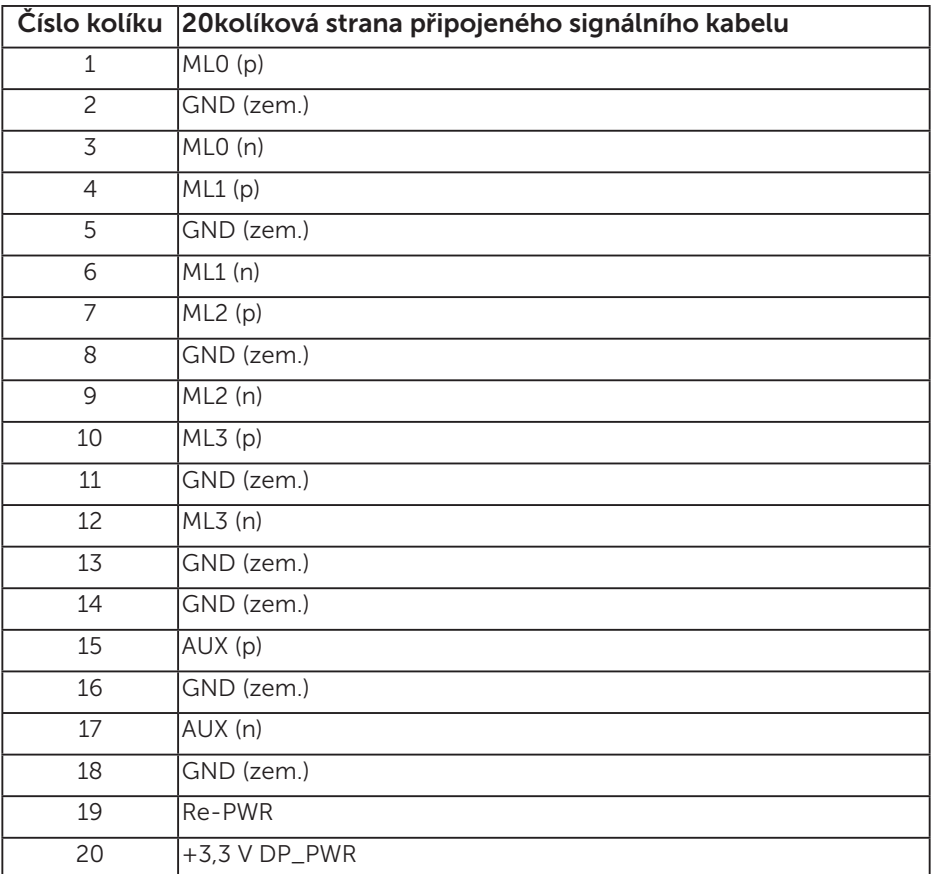

#### Rozhraní Universal Serial Bus (USB)

Tato sekce poskytuje informace o portech USB na monitoru.

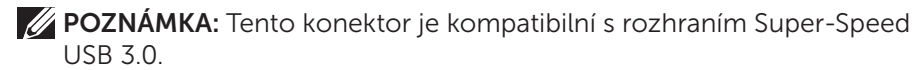

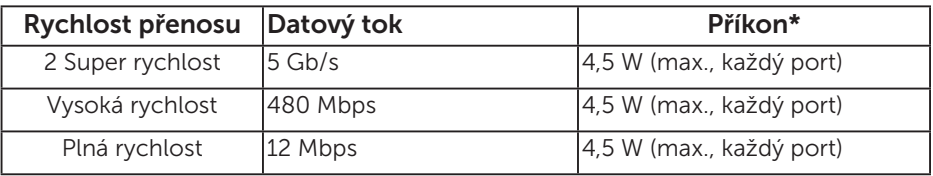

\* Až 2,5 A na vstupním portu USB (port s ikonou baterie SSEI) se zařízeními, která jsou kompatibilní se standardem BC1.2 nebo normální USB zařízení.

#### Výstupní konektor USB

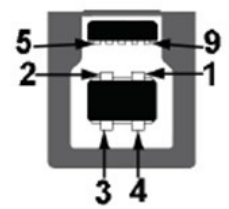

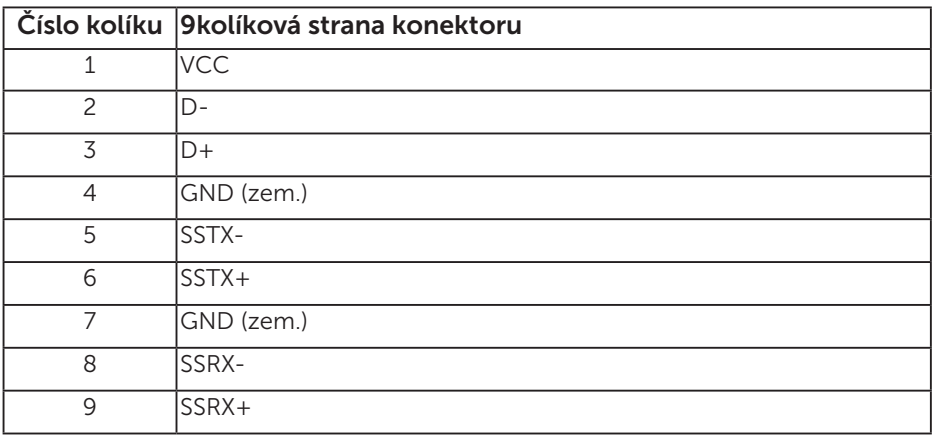

Vstupní konektor USB

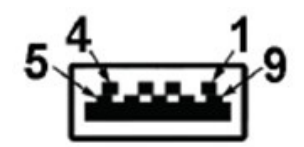

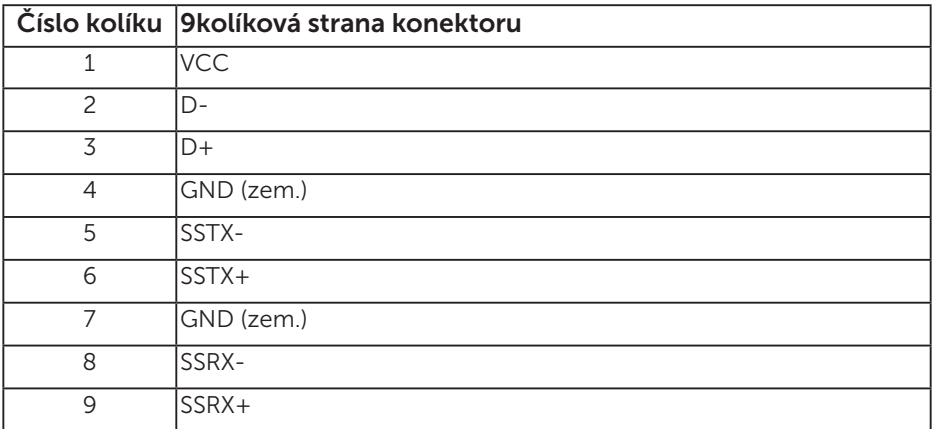

#### Porty USB

- • 1 výstupní modrý
- • 3 vstupní modré
- Nabíjecí port port s ikonou baterie **SSEI**; podporuje rychlé nabíjení, pokud je zařízení kompatibilní se standardem BC1.2.

POZNÁMKA: Funkčnost USB 3.0 vyžaduje počítač podporující USB 3.0

**POZNÁMKA:** Rozhraní USB tohoto monitoru funguje pouze když je monitor zapnutý nebo se nachází v úsporném režimu. Pokud monitor vypnete a poté zapnete, připojené periferie mohou začít znovu fungovat až za několik sekund.

#### Konektor RS232

Funkce jednotlivých kolíků RS232 (strana monitoru)

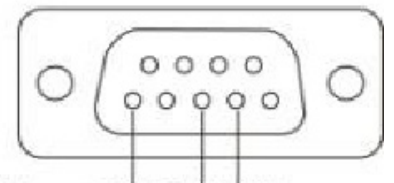

#### Male **GND TXDRXD**

Funkce jednotlivých kolíku sériového komunikačního kabelu RS232 (strana kabelu)

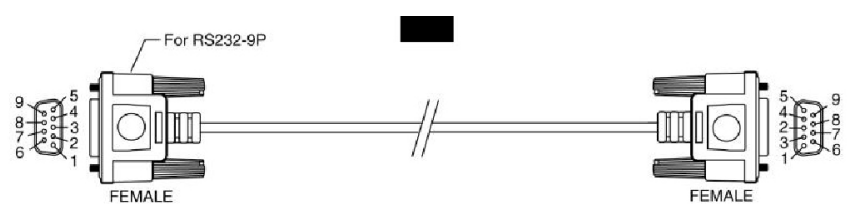

Uspořádání konektorů

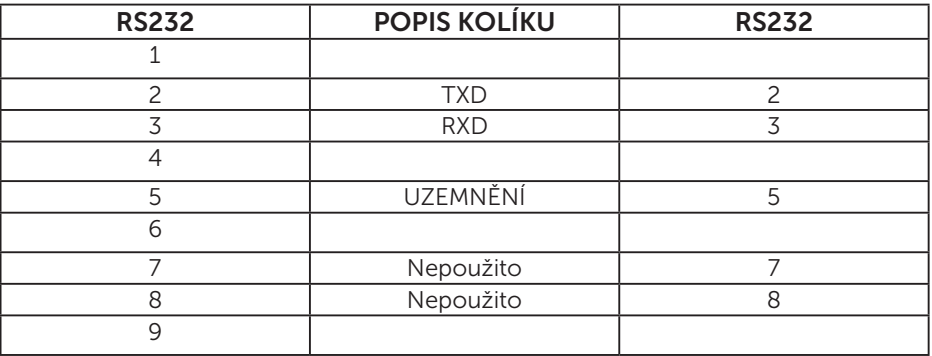

### Nastavení komunikace protokolu RS232

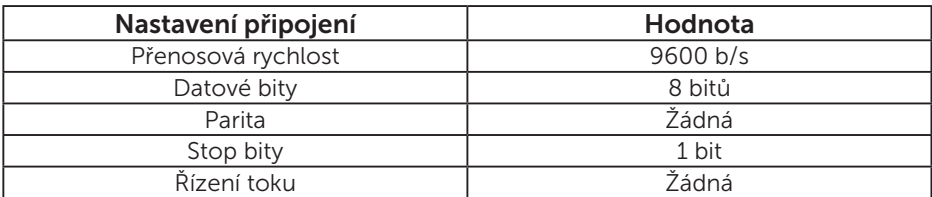

# Funkce Plug and Play

Tento monitor můžete nainstalovat k jakémukoli systému, který je kompatibilní s technologií Plug and Play. Monitor automaticky poskytne počítači své údaje EDID (Extended Display Identification Data) pomocí protokolů DDC (Display Data Channel), takže systém může sám nakonfigurovat a optimalizovat nastavení monitoru. Většina instalací monitoru je automatická. Podle potřeby můžete vybrat odlišná nastavení.

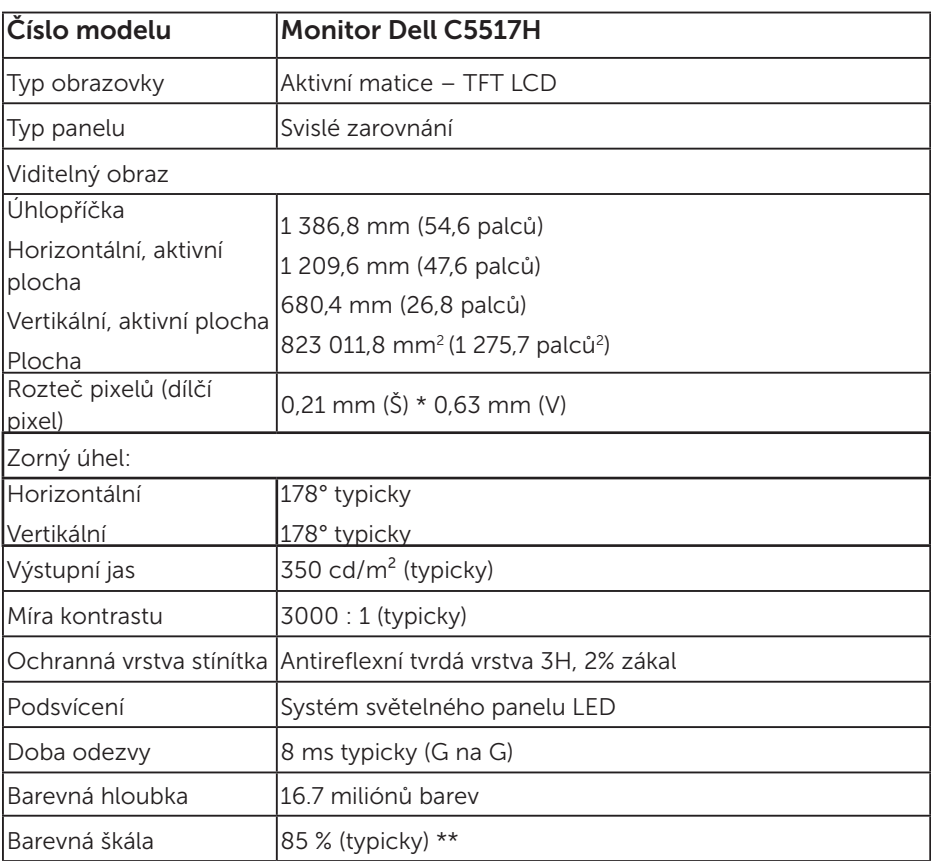

#### Technické údaje ploché obrazovky

\*\* [C5517H] barevná škála (typická) vychází z testovacích standardů CIE1976 (85 %) a CIE1931 (72 %).

#### Specifikace rozlišení

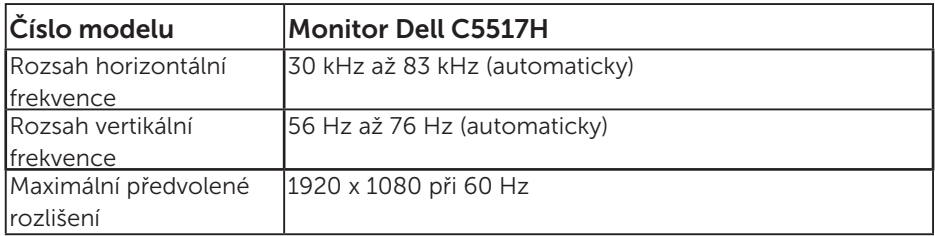

#### Podporovaný režim videa

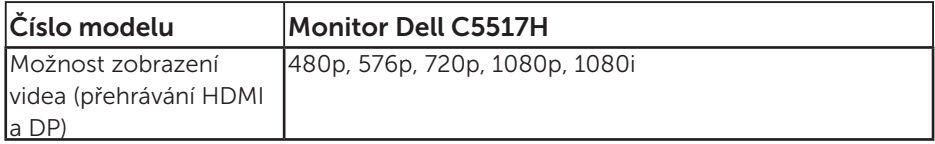

# Technické údaje napájení

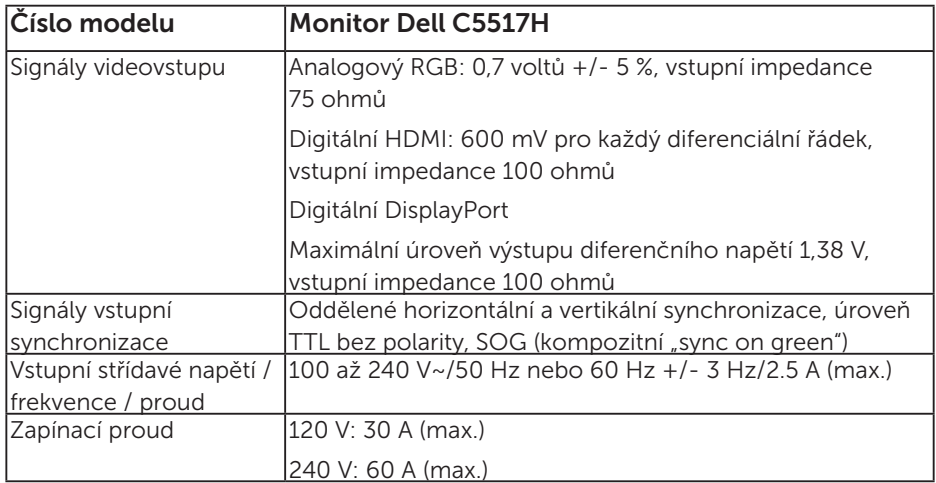

#### Předvolené režimy zobrazení

Následující tabulka obsahuje seznam předvolených režimů, pro které společnost Dell garantuje velikost obrazu a jeho vystředění:

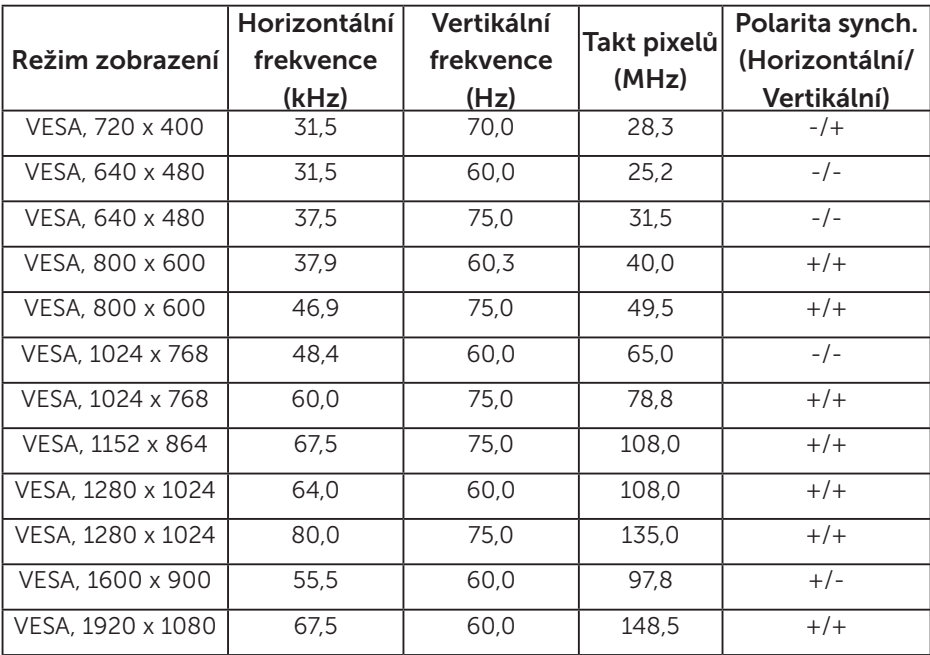

#### Fyzické vlastnosti

Následující tabulka obsahuje seznam fyzických vlastností monitoru:

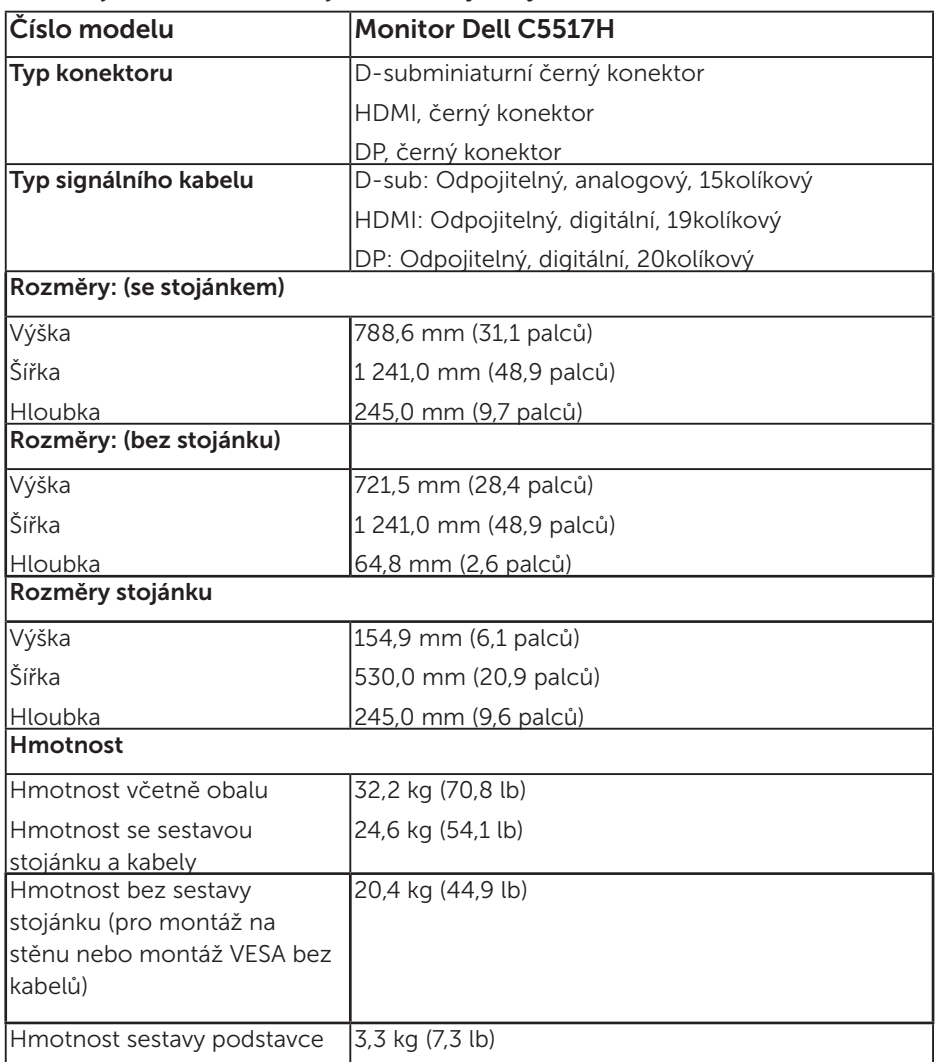

#### Vlastnosti prostředí

Následující tabulka obsahuje přehled vlastností prostředí pro monitor:

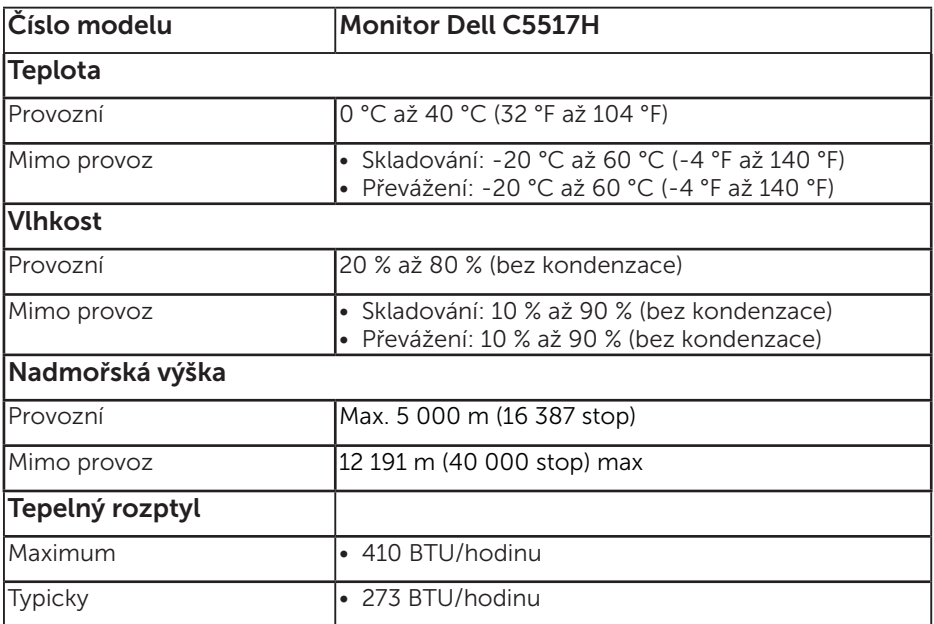

# Zásady kvality a obrazových bodů LCD monitoru

Při výrobě LCD monitoru není neobvyklé, že jeden nebo více obrazových bodů zůstanou v trvale fixovaném stavu. Fixovaný obrazový bod vypadá jako velmi malá tmavá nebo jasná bezbarvá tečka. Když obrazový bod trvale svítí, nazývá se "světlý bod". Když je obrazový bod trvale tmavý, nazývá se "tmavý bod".

Téměř ve všech případech jsou tyto fixované body obtížně viditelné a neomezují kvalitu nebo použitelnost obrazu. 1 až 5 pevných obrazových bodů na obrazovce je považováno za normální stav v rámci konkurenčních standardů. Další informace viz webové stránky podpory společnosti Dell na adrese: [http://www.dell.com/support/monitors.](http://www.dell.com/support/monitors)

# Pokyny pro údržbu

#### Údržba monitoru

- POZOR: Před čištěním monitoru si přečtěte bezpečnostní pokyny a postupujte podle nich.
- POZOR: Před čistěním monitoru odpojte jeho napájecí kabel z elektrické zásuvky.

Při rozbalování, čištění nebo manipulaci s monitorem postupujte podle pokynů v následujícím seznamu:

- • Antistatickou obrazovku čistěte čistým, měkkým a mírně navlhčeným hadříkem. Pokud možno používejte speciální jemnou tkaninu na čištění obrazovek a vhodný roztok pro antistatickou vrstvu. Nepoužívejte benzen, ředidla, čpavek, abrazivní čistidla ani stlačený vzduch.
- • Plasty čistěte hadřík mírně navlhčený v teplé vodě. Nepoužívejte žádné čistící prostředky, protože některé detergenty na umělé hmotě zanechávají mléčný povlak.
- • Pokud po vybalení monitoru zjistíte přítomnost bílého prášku, setřete jej látkou. K výskytu tohoto bílého prášku může dojít při přepravě monitoru.
- S monitorem zacházejte opatrně, protože tmavě zbarvený monitor se snadno poškrábe a bílé známky otěru jsou zřetelnější, než na světlém monitoru.
- Pro zachování optimální kvality obraz monitoru používeite dynamicky se měnící spořič obrazovky; když monitor nepoužíváte, vypněte jej.

# Instalace monitoru

# Připevnění monitoru

 $\not{\!\!\!/\!\!\!Z}$  POZNÁMKA: Podstavec je při dodání monitoru z výroby odmontován.

Pokyny pro připojení podstavce monitoru:

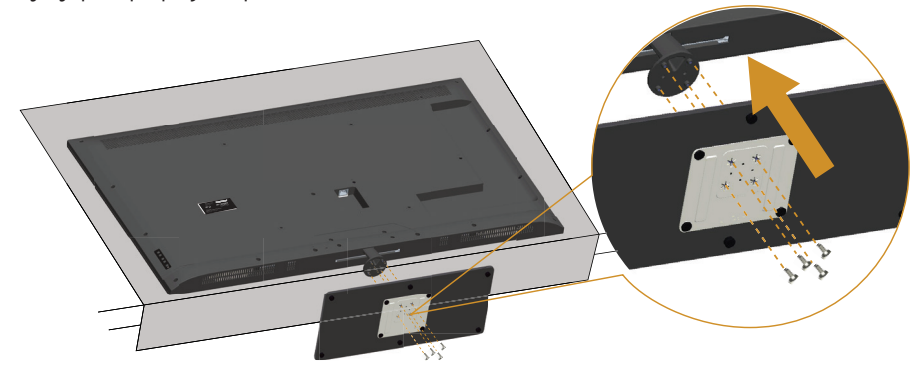

- 1. Položte monitor na rovnou plochu.
- 2. Vložte šrouby do podstavce.
- 3. Utáhněte šrouby.

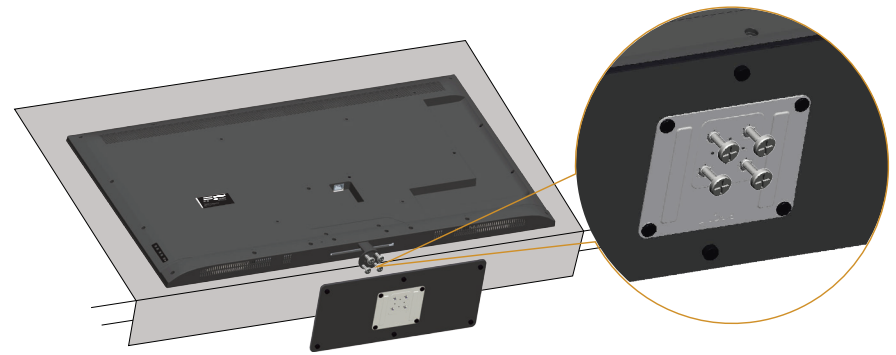

# Připojení monitoru

#### VAROVÁNÍ: Než začnete provádět jakýkoli postup v tomto oddílu, zajistěte splnění [Bezpečnostní pokyny.](#page-56-1)

Pokyny pro připojení monitoru k počítači:

- 1. Vypněte počítač a odpojte napájecí kabel.
- 2. Připojte buď modrý analogový VGA nebo černý HDMI/DP připojovací kabel monitoru k příslušnému portu videa na zadní straně počítače. Na stejném PC nepoužívejte oba kabely současně. Oba kabel použijte pouze, když jsou připojeny ke dvěma různým počítačům s příslušnými videosystémy.

#### Připojení černého VGA kabelu

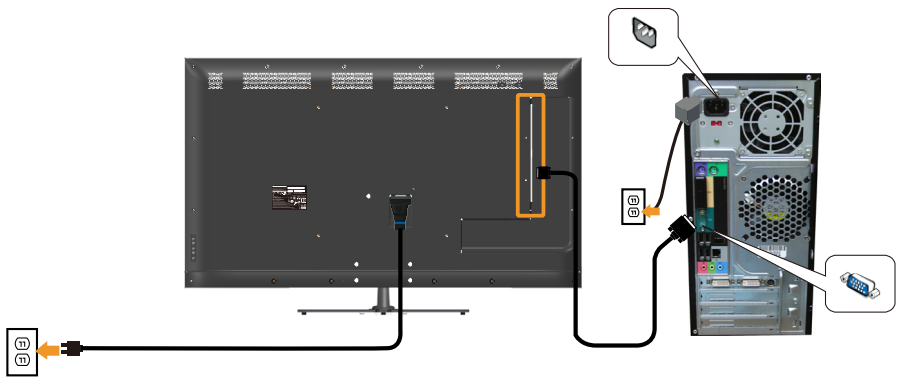

Připojení černého HDMI kabelu

e

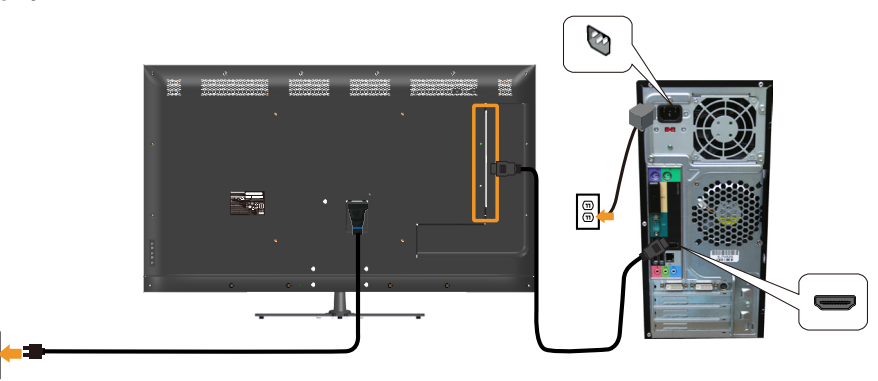

#### Připojení černého DP kabelu

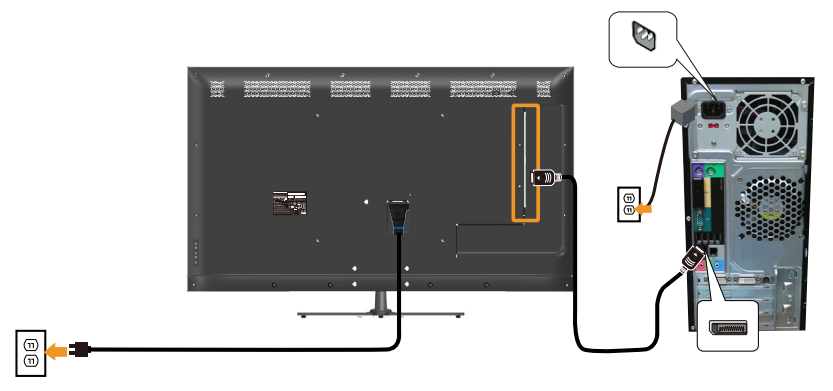

#### Připojení kabelu USB

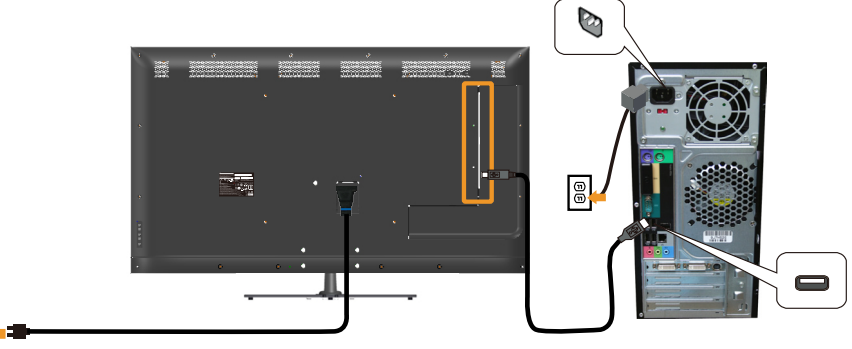

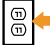

#### Připojení kabelu zvuku (k dokoupení volitelně)

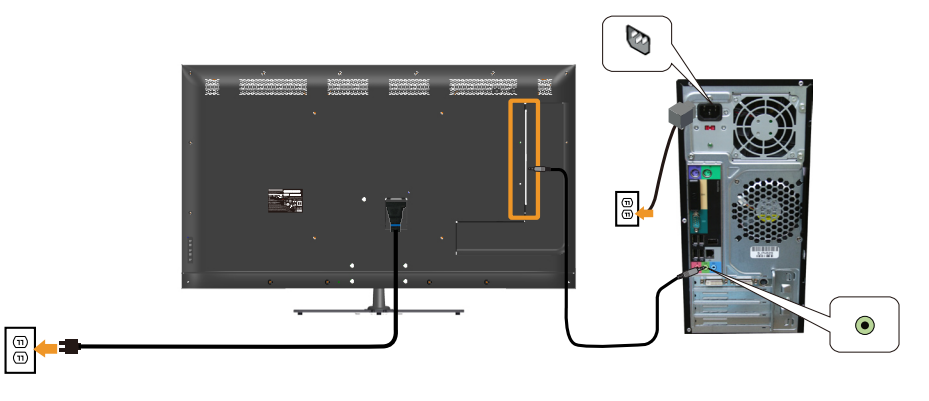

**ZA POZNÁMKA:** Obrázky jsou pouze orientační. Vzhled na počítači se může lišit.

### Demontáž stojánku monitoru

 $\not\!\!\!\!\!Z$  POZNÁMKA: Aby se zabránilo poškrábání obrazovky LCD při demontáži stojánku, zajistěte, aby byl monitor umístěn na měkkém a čistém povrchu.

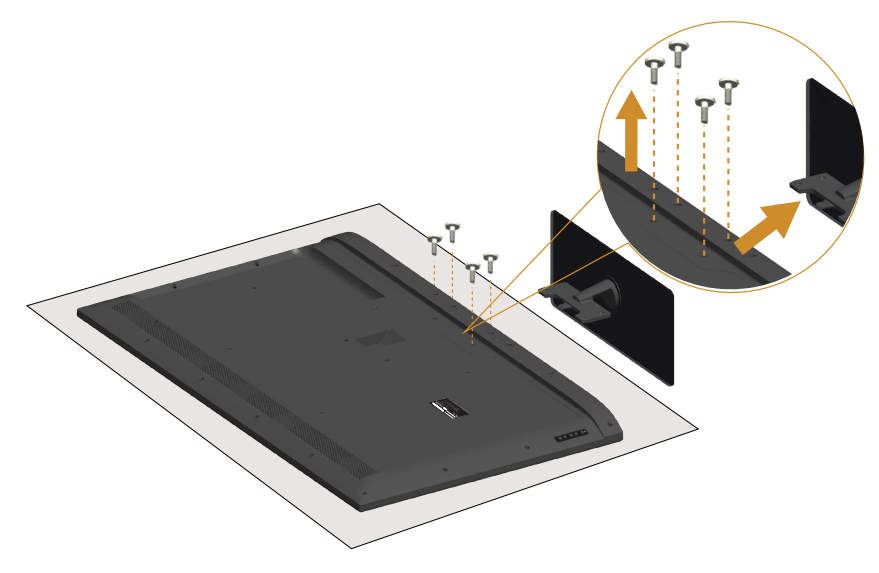

Postup při demontáži stojánku:

- 1. Položte monitor na rovnou plochu.
- 2. Uvolněte šrouby na zadním krytu.
- 3. Vyjměte stojánek z monitoru.

# Montáž na stěnu (volitelně)

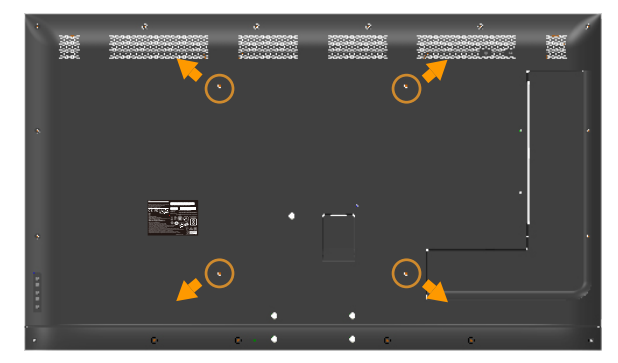

(Rozměr šroubu: M6 x 30 mm).\*

\*V závislosti na montážním řešení bude pravděpodobně zapotřebí delší šrouby, než 30 mm.

Viz pokyny dodané s montážní sadou kompatibilní s VESA.

- 1. Položte panel monitoru na měkkou látku nebo polštář na stabilním rovném stole.
- 2. Sejměte stojánek.
- 3. Připevněte montážní konzolu pro sadu pro montáž na stěnu k LCD.
- 4. Namontujte LCD na stěnu podle pokynů dodaných se sadou pro montáž na stěnu.

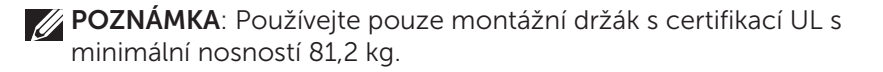

# <span id="page-32-0"></span>Používání monitoru

# Zapnutí napájení monitoru

Stisknutím tlačítka **v** zapněte monitor.

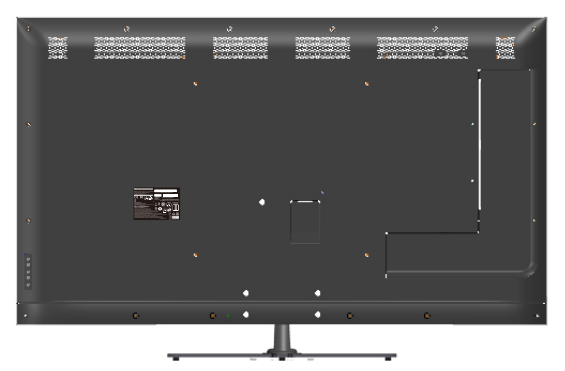

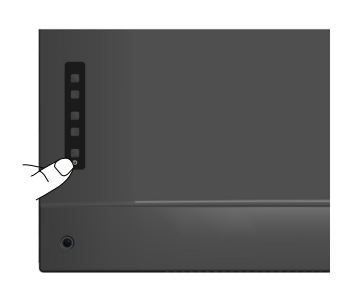

# Používání ovládacích prvků funkcí

Pomocí tlačítek na zadní straně monitoru můžete upravit nastavení obrazu.

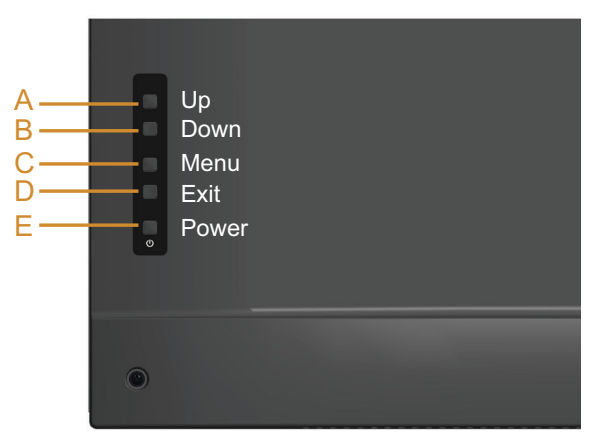

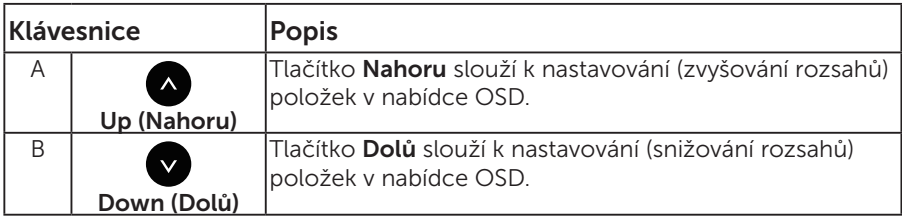

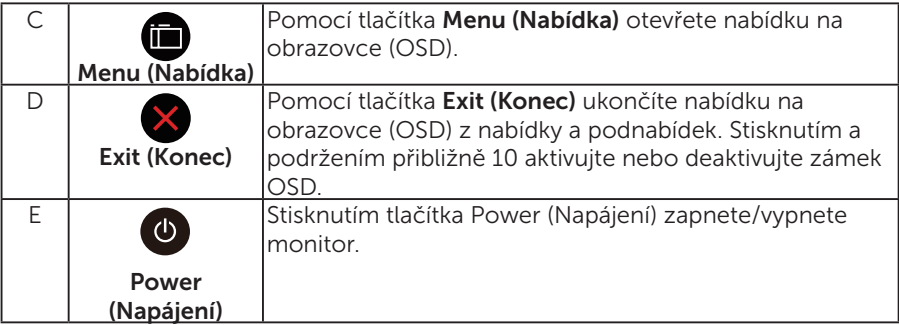

### Klávesnice

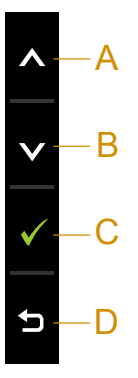

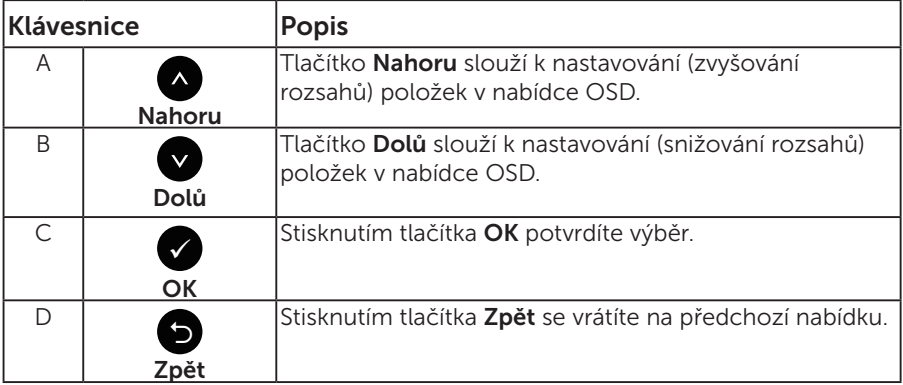

# <span id="page-34-0"></span>Používání nabídky na obrazovce (OSD)

#### Přístup k systémové nabídce

POZNÁMKA: Změníte-li nastavení a pak přejdete do jiného menu nebo ukončíte OSD, monitor automaticky uloží všechny provedené úpravy. Změny budou rovněž uloženy, pokud po jejich provedení počkáte, až nabídka OSD zmizí.

1. Stisknutím tlačítka  $\blacksquare$  otevřete nabídku OSD a zobrazíte hlavní nabídku.

#### Hlavní Nabídka

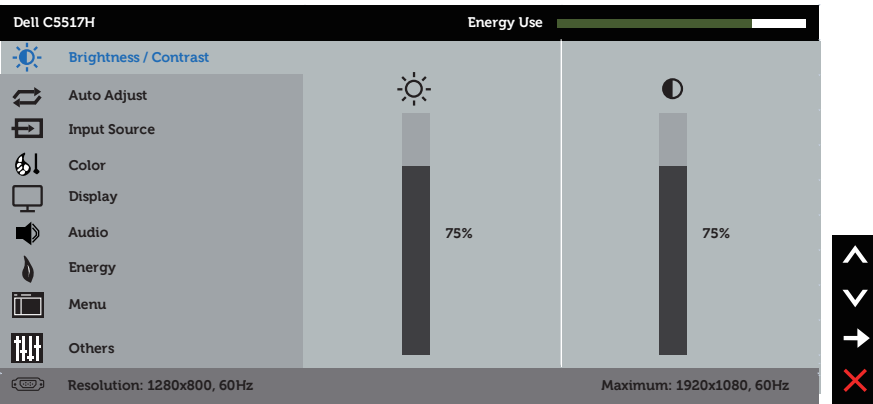

- 2. Stisknutím tlačítek a můžete přepínat mezi volbami v nabídce. Zároveň s přechodem z jedné ikony na druhou dojde ke zvýraznění názvu dané volby.
- 3. Chcete-li vybrat označenou položku v nabídce, znovu stiskněte tlačítko Θ.
- 4. Stisknutím tlačítek  $\bullet$  a  $\bullet$  vyberte požadovaný parametr.
- 5. Stisknutím tlačítka  $\bullet$  přejdete na posuvník a potom proveďte změny pomocí tlačítek • nebo • podle indikátorů.
- 6. Výběrem volby  $\bullet$  se vrátíte na předchozí nabídku bez přijetí aktuálních nastavení; výběrem volby  $\bullet$  přijmete aktuální nastavení a vrátíte se na předchozí nabídku.

Následující tabulka obsahuje seznam všech voleb nabídky OSD a jejich funkce.

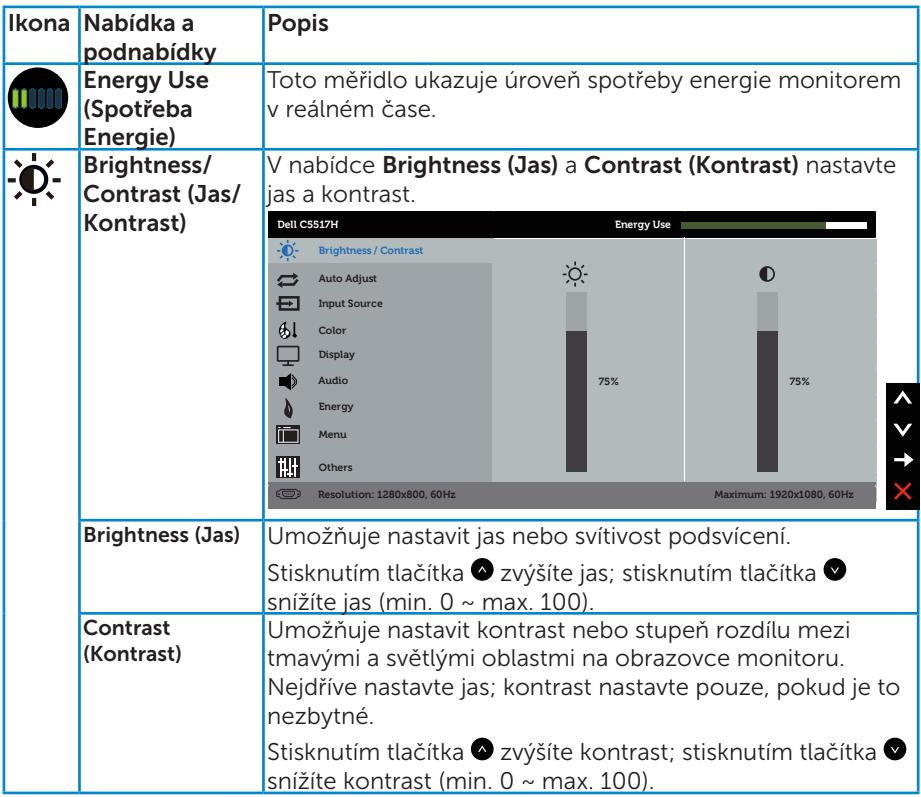
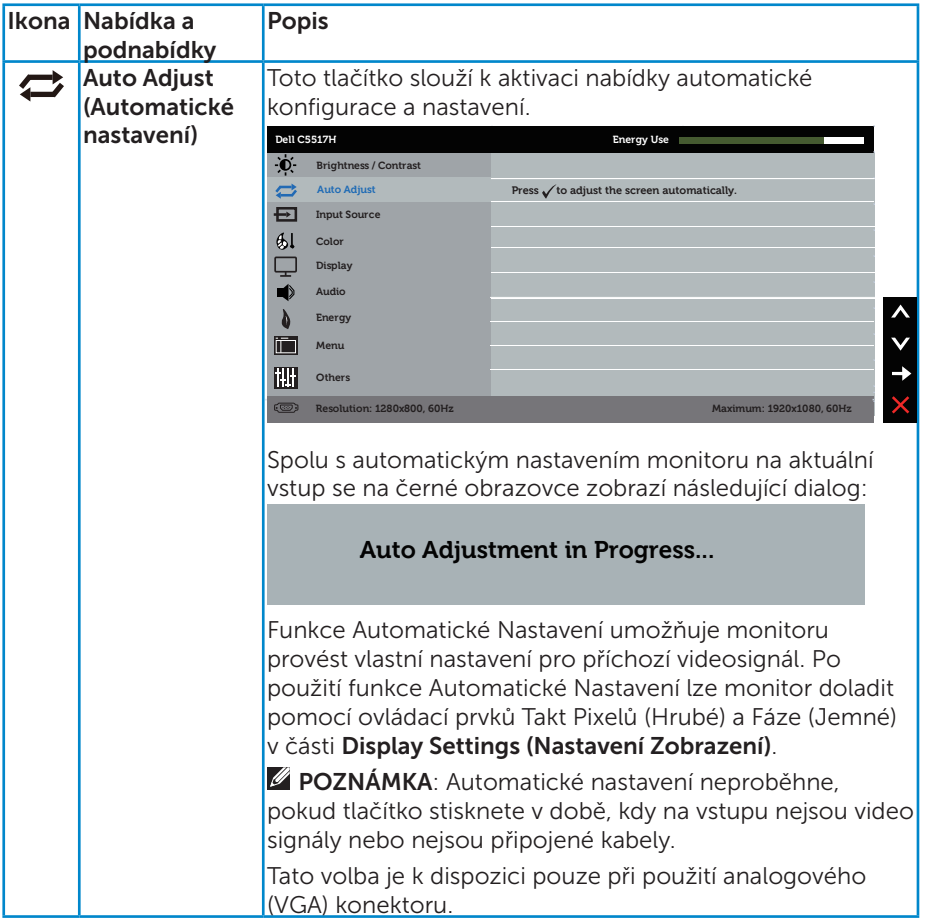

<span id="page-37-0"></span>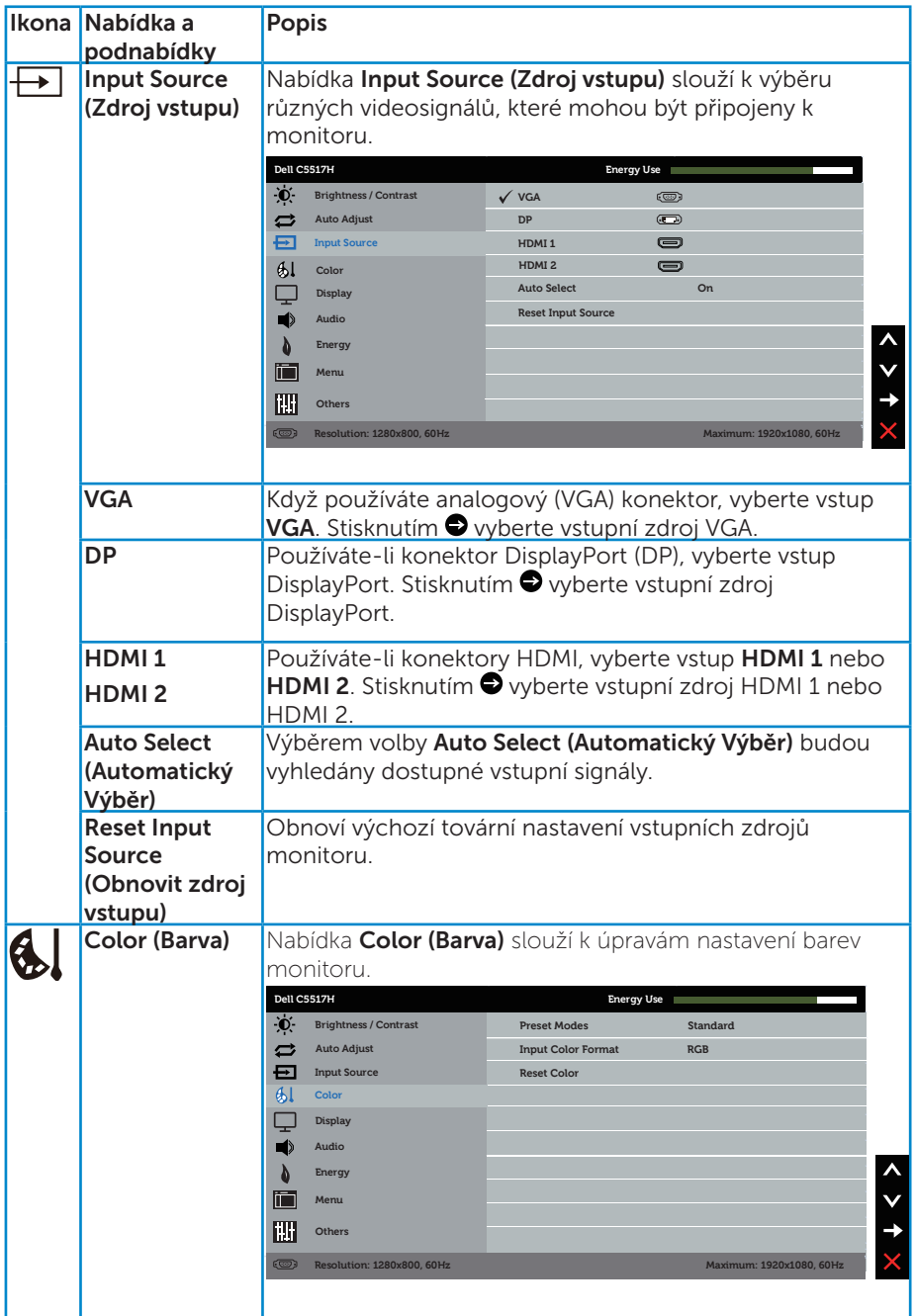

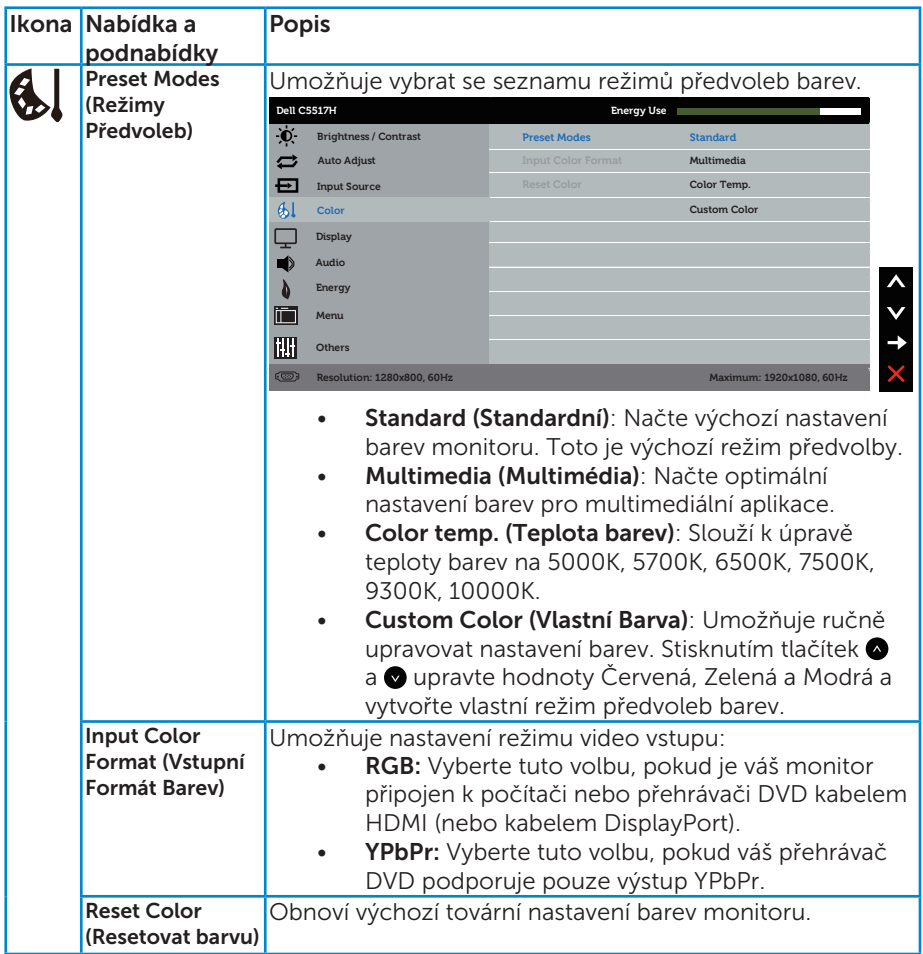

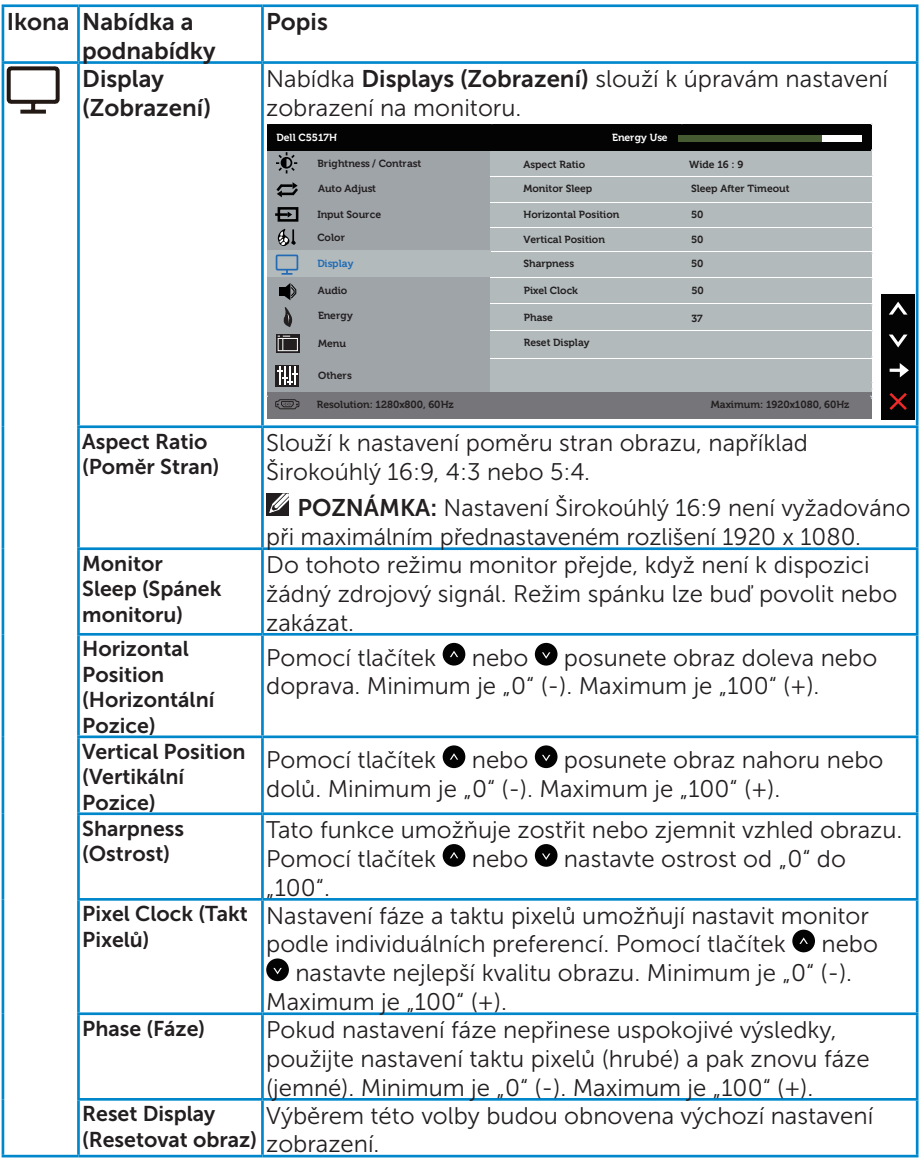

POZNÁMKA: Nastavení Horizontal Position (Horizontální Pozice), Vertical Position (Vertikální Pozice), Pixel Clock (Taktu pixelů) a fáze jsou k dispozici pouze pro vstup VGA.

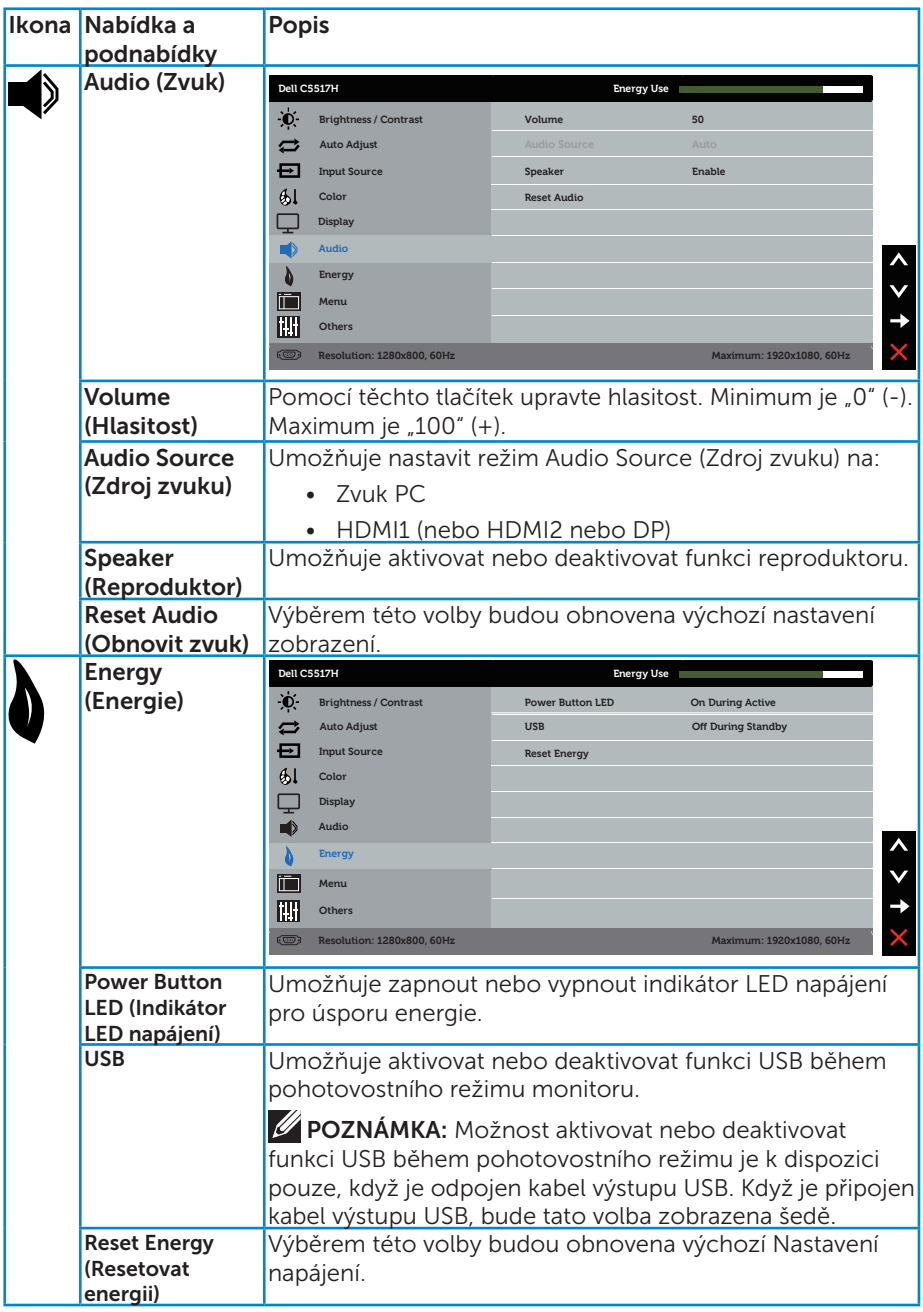

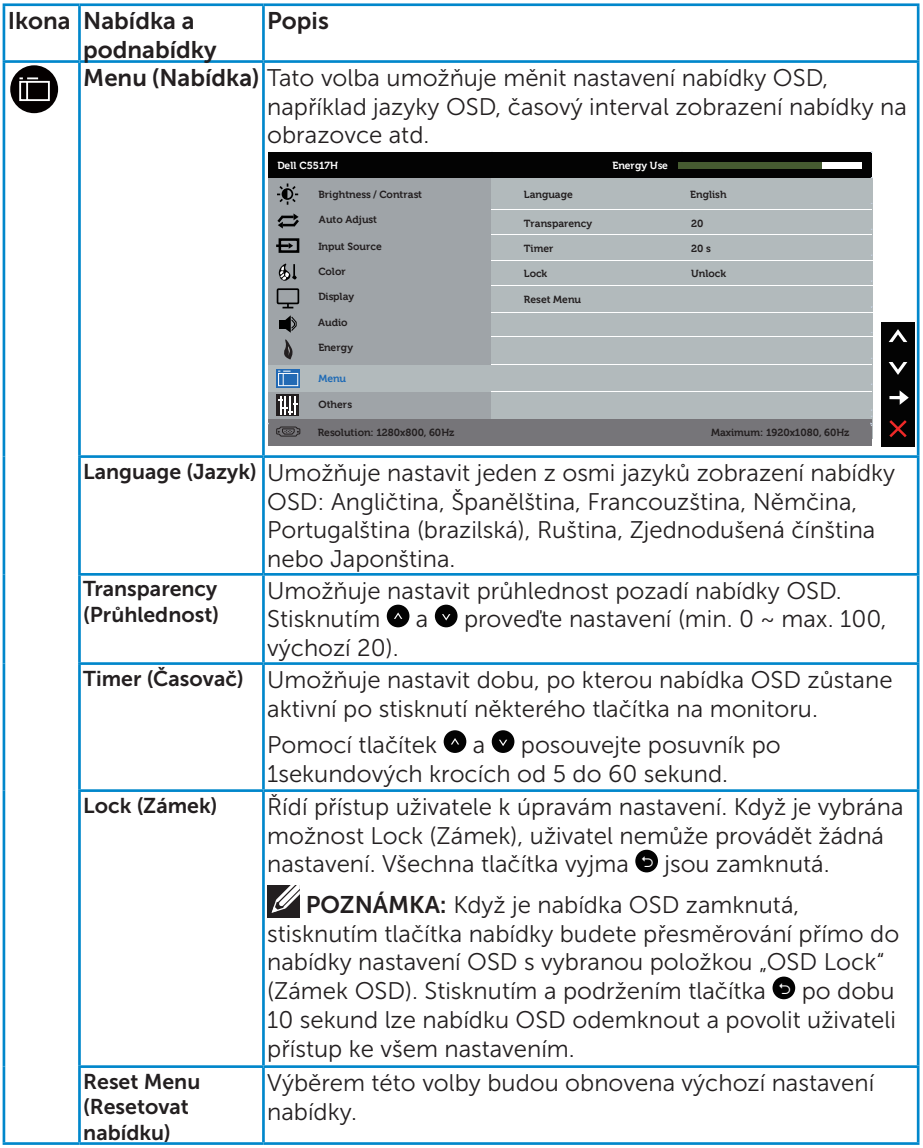

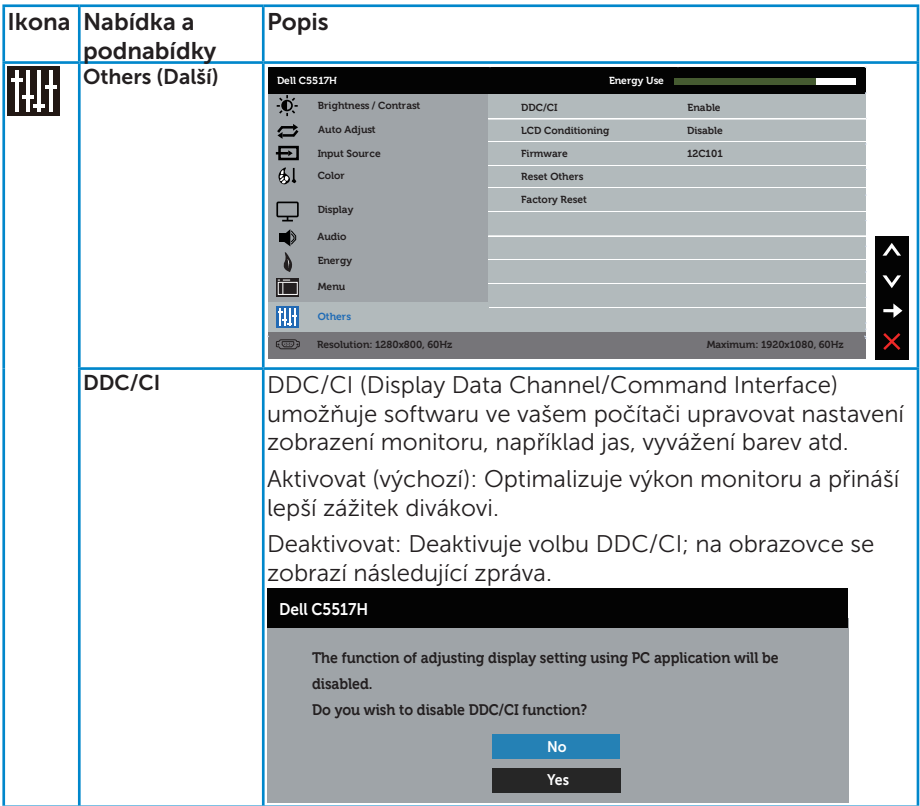

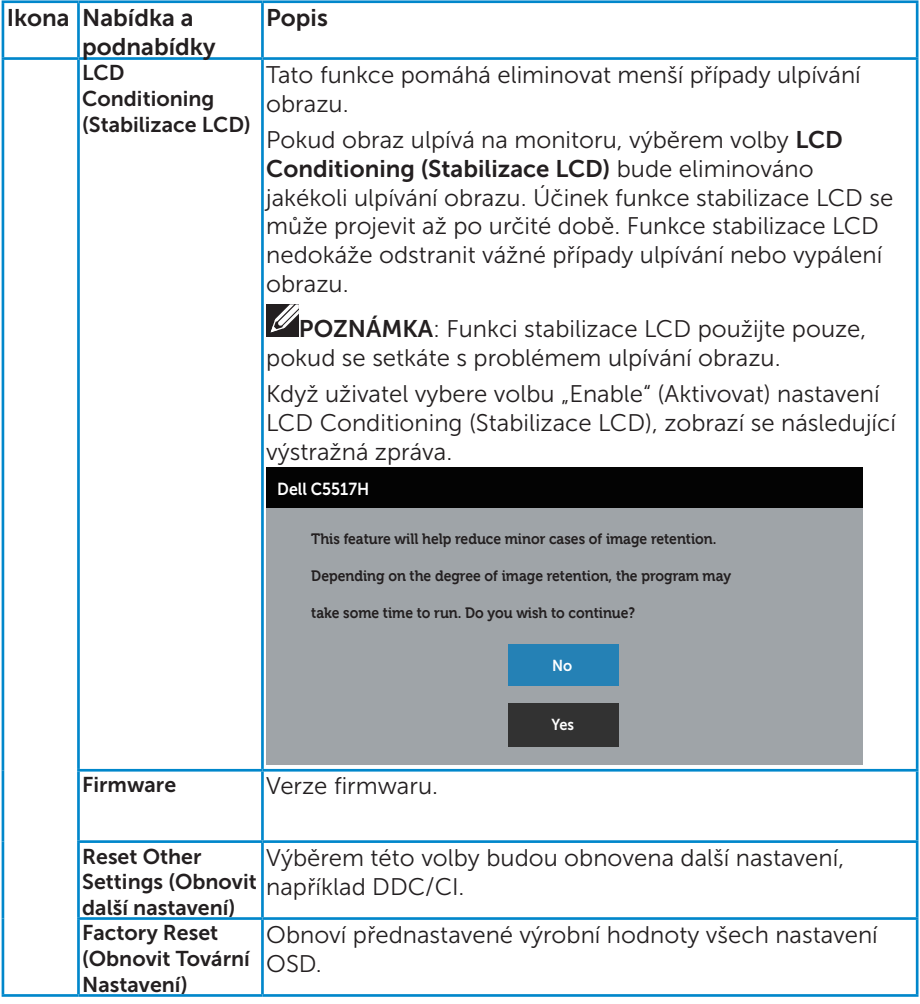

# Varovné zprávy OSD

Když monitor nepodporuje konkrétní režim rozlišení, zobrazí se následující zpráva:

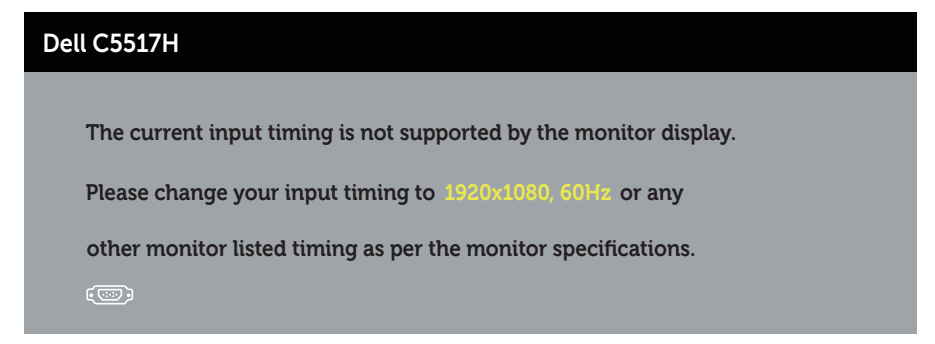

To znamená, že se monitor nemůže sesynchronizovat se signálem, který přijímá z počítače. Rozsahy horizontálních a vertikálních frekvencí tohoto monitoru viz část [Technické údaje monitoru](#page-13-0). Doporučený režim je 1920 x 1080.

Před deaktivací funkce DDC/CI se zobrazí následující zpráva.

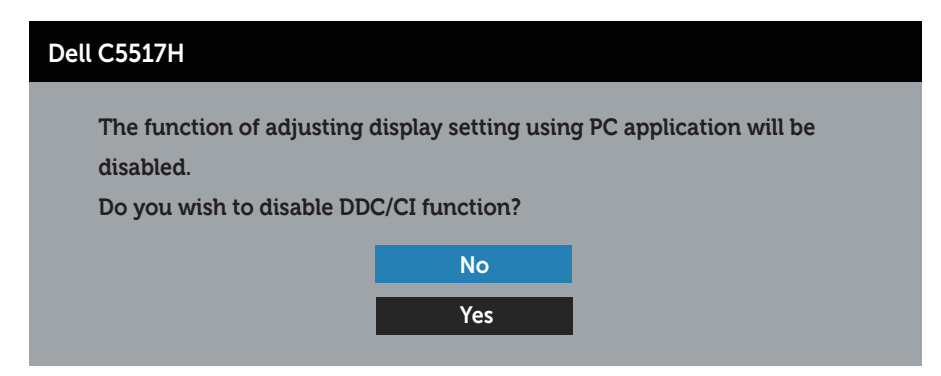

Když monitor přejde do režimu Úsporný, zobrazí se následující zpráva:

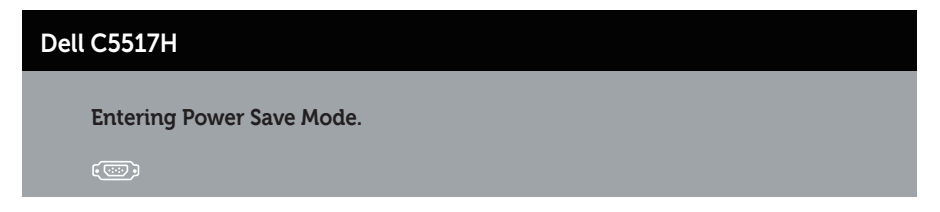

Chcete-li vstoupit do nabídky **[Používání nabídky na obrazovce \(OSD\)](#page-34-0)**, aktivujte počítač a probuďte monitor.

Po stisknutí některého tlačítka vyjma vypínače se v závislosti na vybraném vstupu zobrazí následující varovné zprávy:

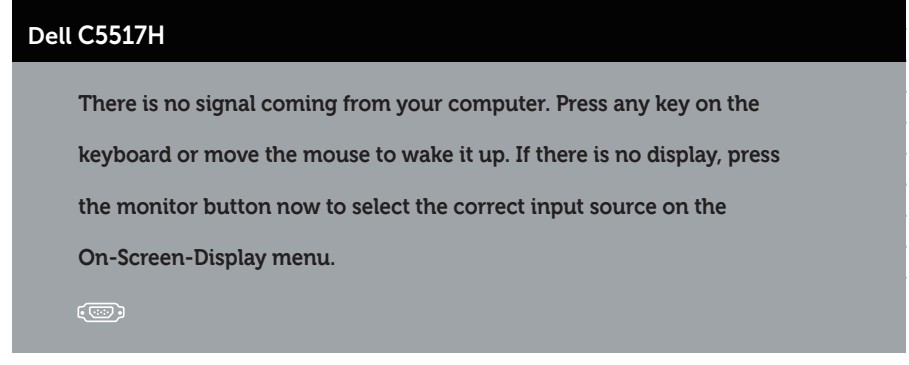

Pokud není připojen kabel VGA, HDMI nebo DP, zobrazí se následující místní dialogové okno. Ponecháte-li monitor v tomto stavu, po 4 minutách přejde do úsporného režimu.

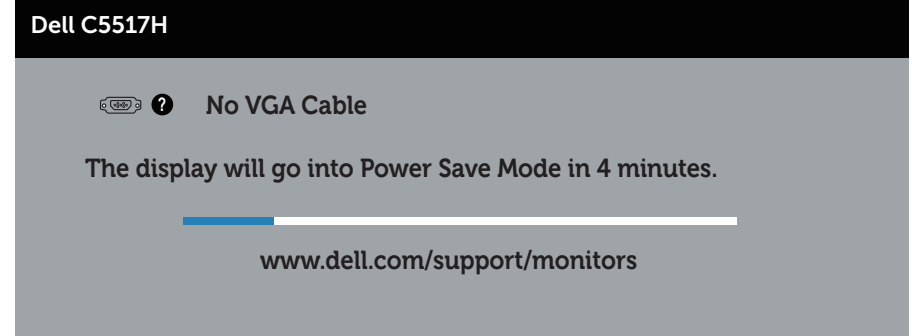

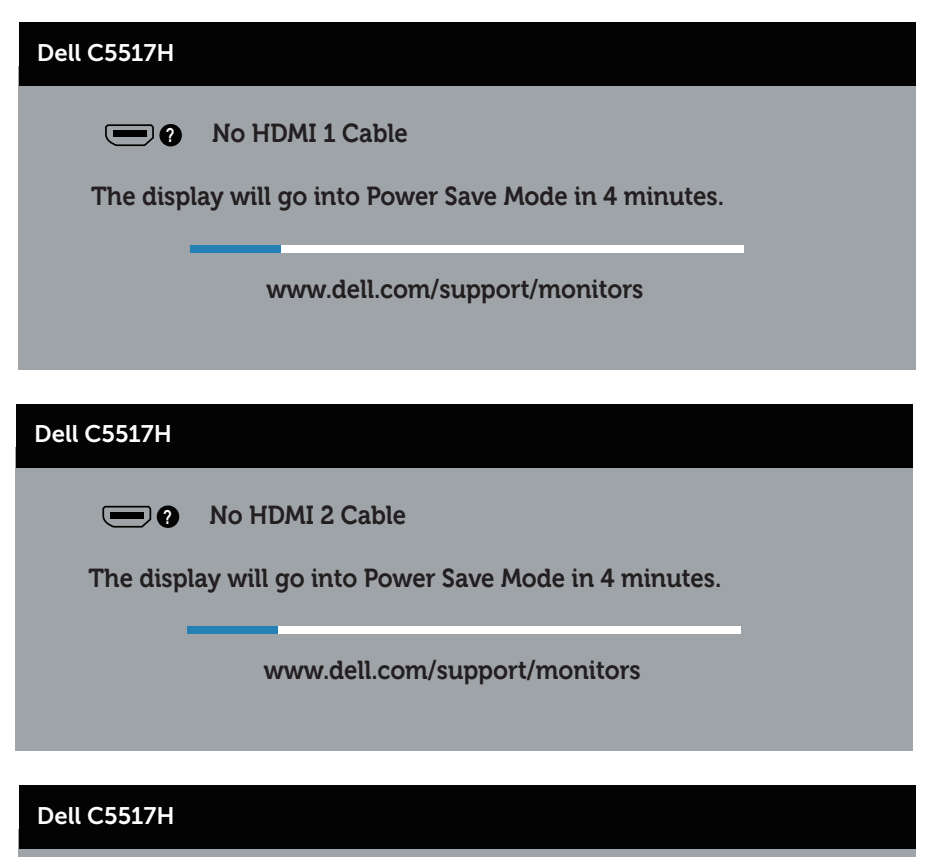

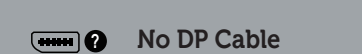

**The display will go into Power Save Mode in 4 minutes.** 

**www.dell.com/support/monitors** 

Další informace viz [Odstraňování problémů](#page-48-0).

# Nastavení maximálního rozlišení

Pokyny pro nastavení maximálního rozlišení monitoru:

### V operačním systému Windows 7, Windows 8/Windows 8.1:

- 1. Pouze v případě operačního systému Windows 8/Windows 8.1 výběrem dlaždice Desktop (Pracovní plocha) přepněte na klasické zobrazení pracovní plochy.
- 2. Klepněte pravým tlačítkem na pracovní plochu a vyberte možnost Rozlišení obrazovky.
- 3. Klepněte na rozevírací seznam rozlišení obrazovky a vyberte možnost 1920 x 1080.
- 4. Klepněte na tlačítko OK.

### Operační systém Windows 10:

- 1. Klikněte pravým tlačítkem na plochu a vyberte Display settings (Nastavení zobrazení).
- 2. Klikněte na Advanced display settings (Upřesnit nastavení zobrazení).
- 3. Klikněte na rozevírací seznam Resolution (Rozlišení) a vyberte možnost 1920 x 1080.
- 4. Klikněte na tlačítko Apply (Použít).

Pokud se nezobrazí 1920 x 1080 jako volba, zřejmě budete muset zaktualizovat grafický ovladač. V závislosti na počítači proveďte některý z následujících postupů:

Máte-li stolní nebo přenosný počítač Dell:

· Přejděte na www.dell.com/support, zadejte servisní značku a stáhněte nejnovější ovladač k dané grafické kartě.

Pokud používáte (přenosný nebo stolní) počítač jiný, než Dell:

- Přejděte na webové stránky podpory vašeho počítače a stáhněte nejnovější ovladače grafické karty.
- Přejděte na webové stránky vaší grafické karty a stáhněte nejnovější ovladače grafické karty.

# <span id="page-48-0"></span>Odstraňování problémů

VAROVÁNÍ: Než začnete provádět jakýkoli postup v tomto oddílu, zajistěte splnění [Bezpečnostní pokyny](#page-56-0)

## Automatický test

Tento monitor obsahuje funkci autotest, která umožňuje zkontrolovat správnou funkci displeje. Pokud jsou monitor a počítač správně zapojeny ale jeho obrazovka zůstane tmavá, spusťte funkci autotest displeje provedením následujícího postupu:

- 1. Vypněte počítač i monitor.
- 2. Odpojte videokabel ze zadní strany počítače. Abyste zajistili správnou činnost operace autotest, odpojte digitální kabel (černý konektor), analogový kabel (modrý konektor) a kabel DP (černý konektor) ze zadní strany počítače.
- 3. Zapněte monitor.

Pokud monitor nemůže rozpoznat videosignál a funguje správně, zobrazí se na obrazovce (proti černému pozadí) plovoucí dialogové okno. V režimu automatického testu zůstane indikátor LED svítit bíle. Navíc se v závislosti na vybraném vstupu bude na obrazovce stále posouvat jeden z níže uvedených dialogů.

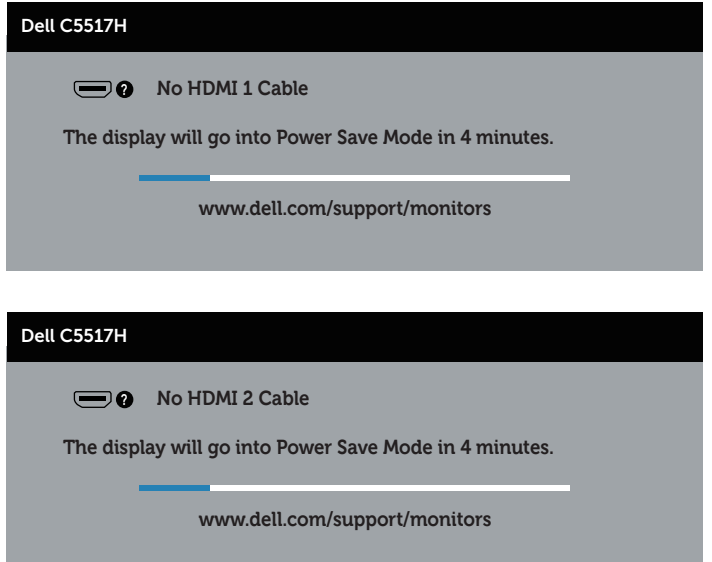

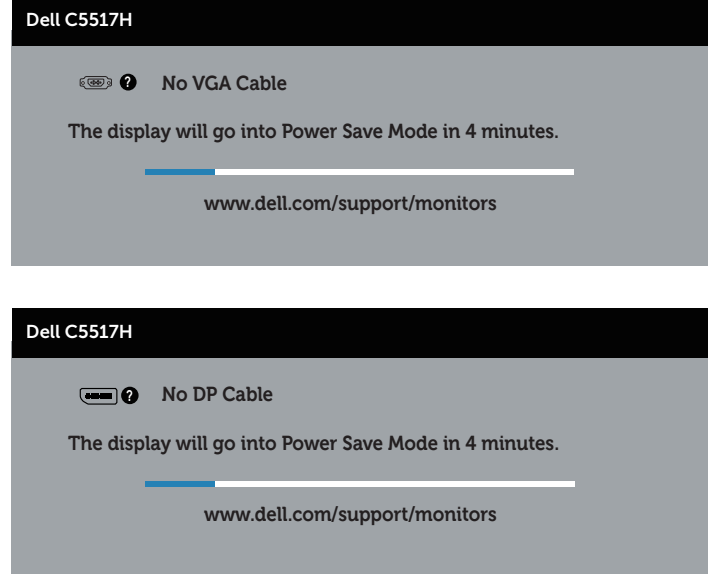

- 4. Toto dialogové okno se rovněž zobrazí při normálním provozu systému, dojde-li k odpojení nebo poškození videokabelu. Ponecháteli monitor v tomto stavu, po 4 minutách přejde do úsporného režimu.
- 5. Vypněte monitor a znovu zapojte videokabel. Pak zapněte počítač i monitor.

Pokud po provedení předchozího postupu zůstane obrazovka monitoru prázdná, zkontrolujte grafickou kartu a počítač, protože monitor funguje správně.

# Integrovaná diagnostika

Tento monitor je vybaven integrovaným diagnostickým nástrojem, který pomáhá stanovit, zda zjištěnou abnormálnost obrazovky způsobuje problém monitoru nebo s počítače a grafické karty.

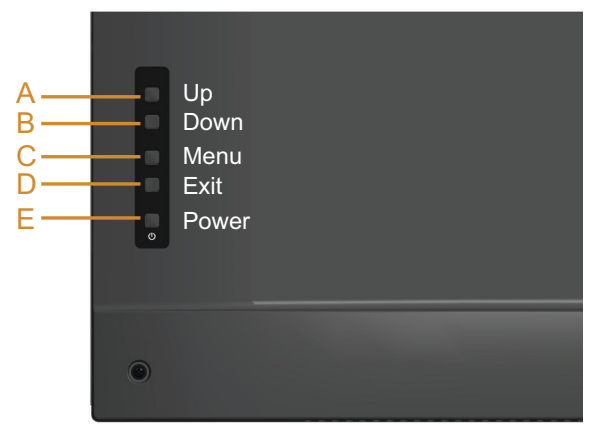

**POZNÁMKA:** Integrovanou diagnostiku lze spustit pouze, když je odpojen kabel videa a když se monitor nachází v režimu automatického testu.

Pokyny pro spuštění integrované diagnostiky:

- 1. Zkontrolujte, zda je obrazovka čistá (žádné částečky prachu na povrchu obrazovky).
- 2. Odpojte kabel(y) videa od zadní strany počítače nebo monitoru. Monitor poté přejde do režimu automatického testu.
- 3. Stiskněte a podržte Tlačítko A 5 sekund. Zobrazí se šedá obrazovka.
- 4. Pečlivě zkontrolujte, zda se na obrazovce nenacházejí abnormálnosti.
- 5. Znovu stiskněte Tlačítko A na zadním krytu. Barva obrazovky se změní na červenou.
- 6. Zkontrolujte, zda se na obrazovce nacházejí nějaké abnormality.
- 7. Zopakujte kroky 5 a 6 a zkontrolujte zobrazení na zelené, modré, černé a bílé obrazovce.

Po zobrazení bílé obrazovky je test dokončen. Operaci ukončíte dalším stisknutím Tlačítka A.

Pokud pomocí integrovaného diagnostického nástroje nezjistíte na obrazovce žádné abnormality, monitor funguje správně. Zkontrolujte grafickou kartu a počítač.

# Obecné problémy

Následující tabulka obsahuje všeobecné informace o obecných problémech s monitorem a možná řešení.

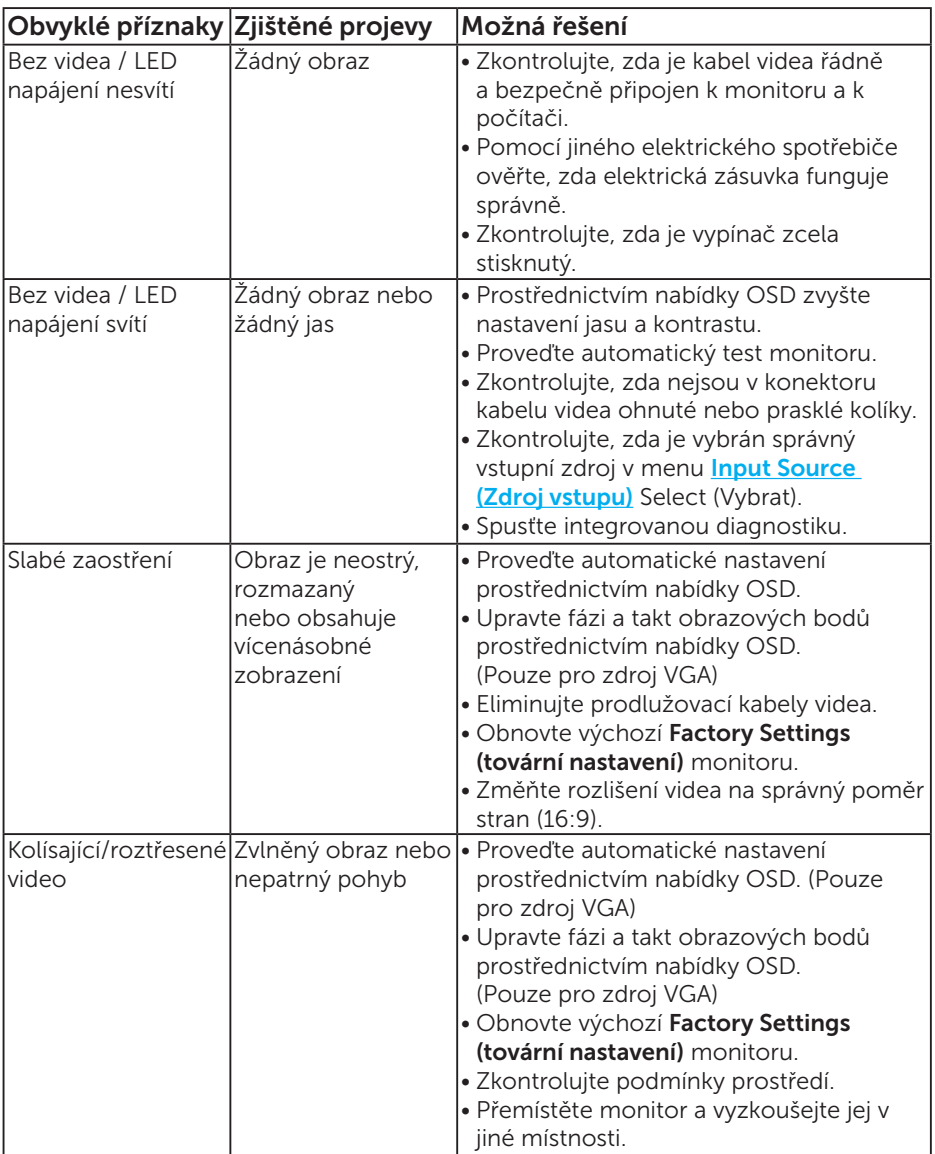

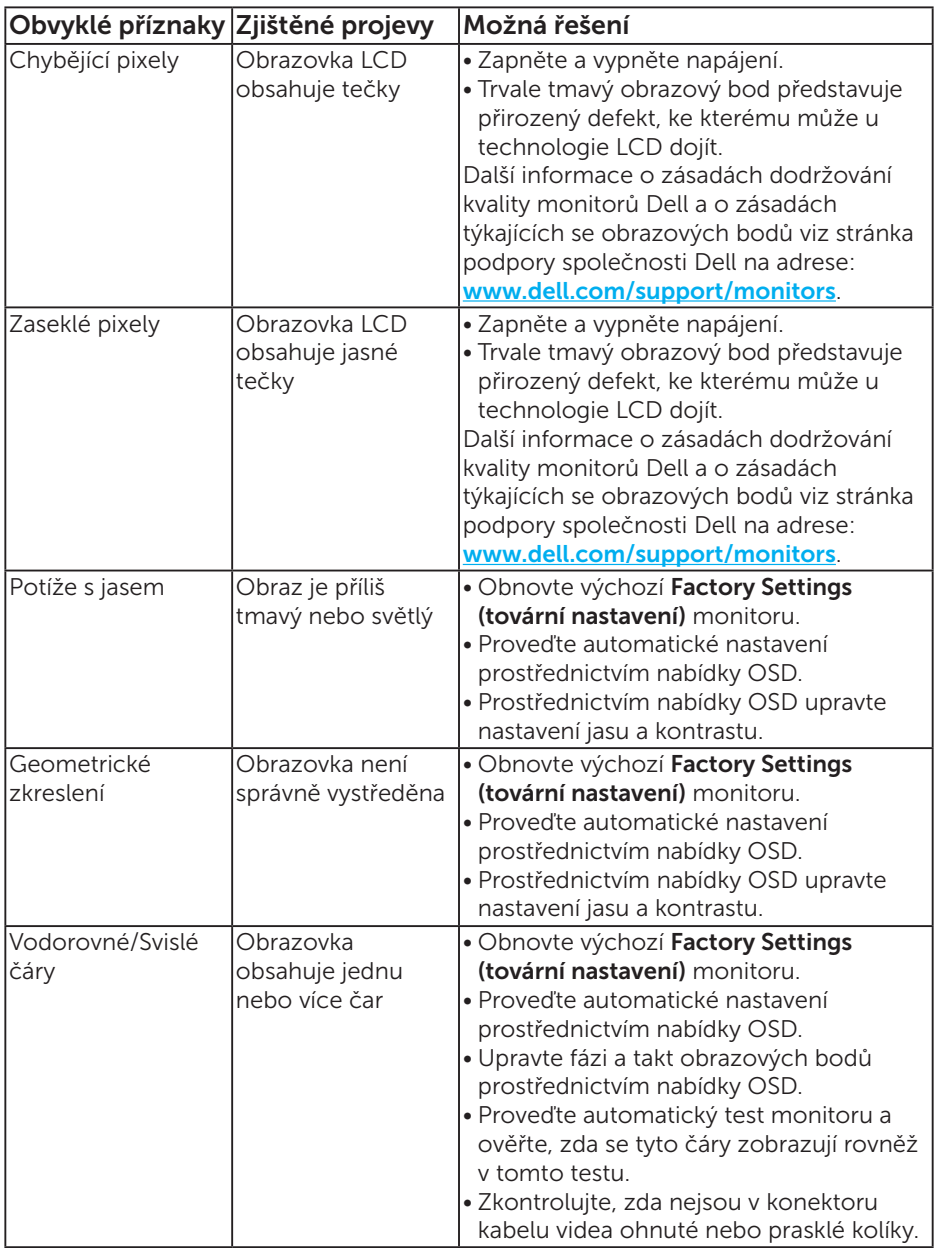

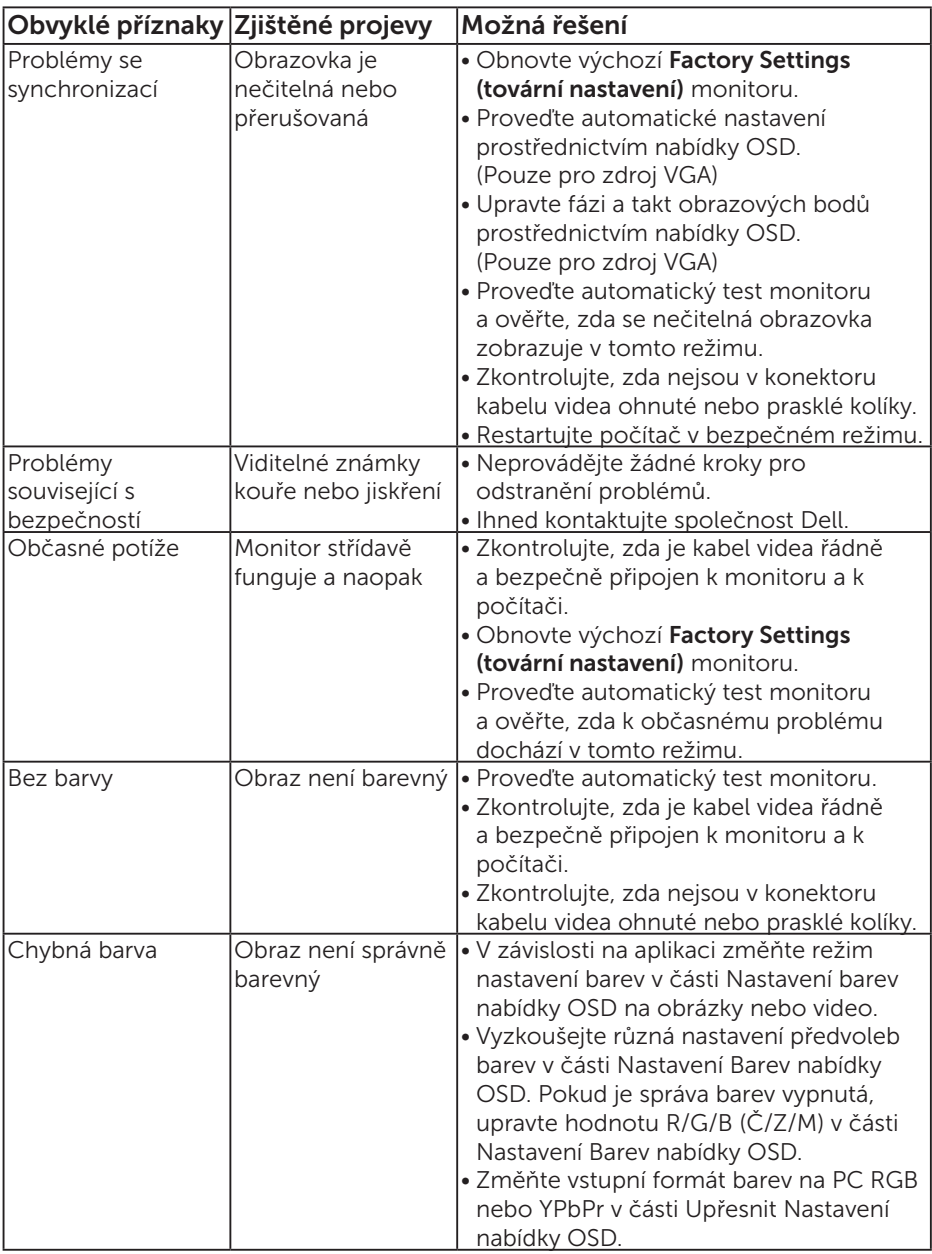

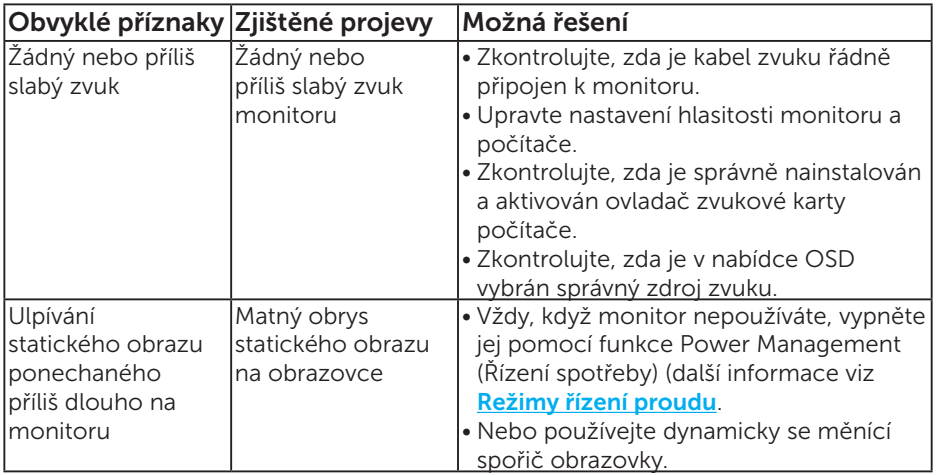

POZNÁMKA: Při použití režimu "HDMI" nebo DP nejsou nastavení polohy k dispozici.

## Specifické problémy s produktem

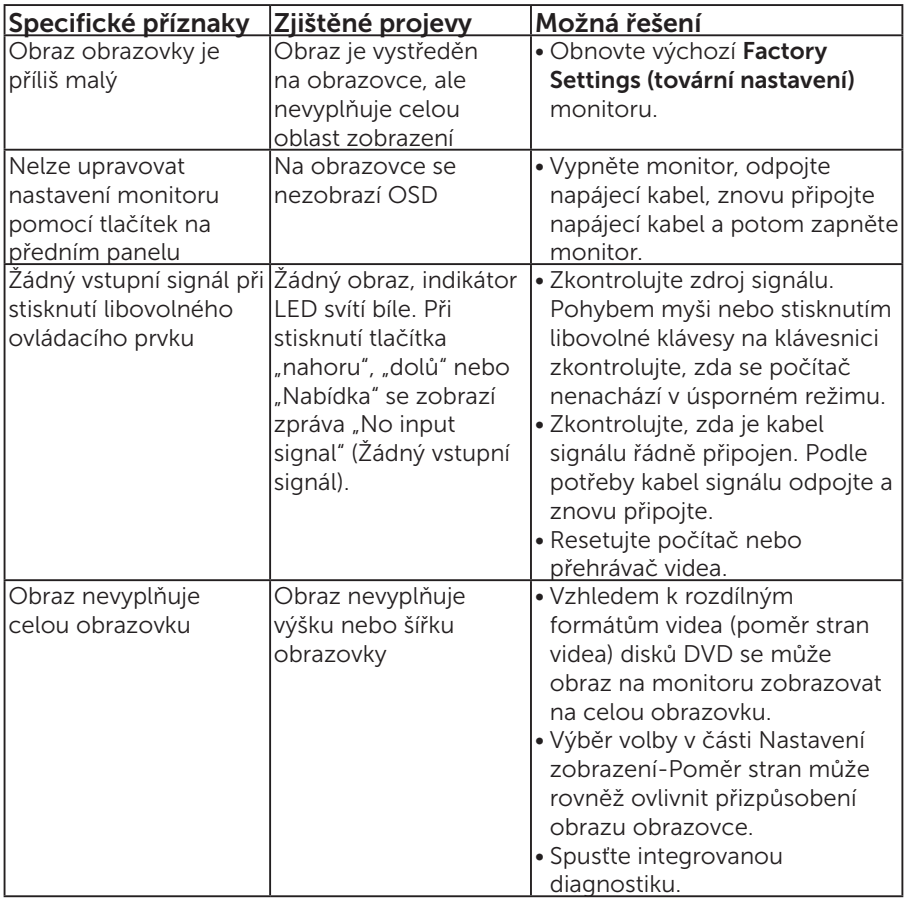

POZNÁMKA: Při výběru režimu HDMI nebo DP není k dispozici funkce Auto Adjust (Automatické nastavení).

# Příloha

## VAROVÁNÍ: Bezpečnostní pokyny

<span id="page-56-0"></span> VAROVÁNÍ: Použití ovládacích prvků, změn nastavení nebo postupů jiným způsobem, než jak je určeno v této dokumentaci, může způsobit úrazy vysokým napětím, elektrickým proudem nebo mechanickými vlivy.

Informace o bezpečnostních pokynech viz *Příručka s produktovými informacemi*.

# Sdělení komise FCC (pouze USA) a informace o dalších předpisech

Sdělení komise FCC informace o dalších předpisech viz webové stránky pro dodržování předpisů na adrese [www.dell.com\regulatory\\_compliance](http://www.dell.com\regulatory_compliance).

#### Toto zařízení vyhovuje pravidlům FCC uvedeným v části 15. Operace podléhá následujícím dvěma podmínkám:

- (1) toto zařízení nesmí způsobovat škodlivé rušení
- (2) toto zařízení musí akceptovat jakékoli přijaté rušení včetně rušení, které by mohlo způsobit jeho nežádoucí fungování

## Kontaktování společnosti Dell

Zákazníci v USA mohou volat na číslo 800-WWW-DELL (800-999-3355).

**ZZ POZNÁMKA**: Pokud nemáte aktivní připojení k Internetu, můžete vyhledat kontaktní informace na faktuře, ústřižku k balení, účtence nebo v katalogu produktů Dell.

Společnost Dell poskytuje řadu možností podpory a služeb online a prostřednictvím telefonu. Dostupnost se liší podle země a výrobku a je možné, že některé služby nebudou ve vaší oblasti k dispozici.

Přístup k obsahu podpory monitoru online:

1. Navštivte [www.dell.com/support/monitors](http://www.dell.com/support)

Kontaktování společnosti Dell ohledně odbytu, technické podpory nebo služeb pro zákazníky:

- 1. Navštivte [www.dell.com/support](http://www.dell.com/support).
- 2. Ověřte vaši zemi nebo oblast v rozevírací nabídce Choose A Country/Region (Zvolit zemi/oblast) v levé horní části stránky.
- 3. Klepněte na tlačítko Contact Us (Kontakt) v levé horní části stránky.
- 4. Podle potřeby vyberte příslušný odkaz na službu nebo podporu.
- 5. Zvolte způsob kontaktování společnosti Dell, který vám vyhovuje.

# Instalace monitoru

# Nastavení rozlišení zobrazení na 1920 X 1080 (maximální)

Pro optimální výkon monitoru při použití operačních systémů Microsoft Windows nastavte jeho rozlišení na 1920 x 1080 pixelů provedením následujícího postupu:

## V operačním systému Windows 7, Windows 8/Windows 8.1:

- 1. Pouze v případě operačního systému Windows 8/Windows 8.1 výběrem dlaždice Desktop (Pracovní plocha) přepněte na klasické zobrazení pracovní plochy.
- 2. Klepněte pravým tlačítkem na pracovní plochu a vyberte možnost Rozlišení obrazovky.
- 3. Klepněte na rozevírací seznam rozlišení obrazovky a vyberte možnost 1920 x 1080.
- 4. Klepněte na tlačítko OK.

#### Operační systém Windows 10:

- 1. Klikněte pravým tlačítkem na plochu a vyberte Display settings (Nastavení zobrazení).
- 2. Klikněte na Advanced display settings (Upřesnit nastavení zobrazení).
- 3. Klikněte na rozevírací seznam Resolution (Rozlišení) a vyberte možnost 1920 x 1080.
- 4. Klikněte na tlačítko Apply (Použít).

Pokud se nezobrazí 1920 x 1080 jako volba, zřejmě budete muset zaktualizovat grafický ovladač. Níže vyberte situaci, která nejlépe vystihuje používaný počítačový systém, a postupujte podle uvedených

#### 1:[Máte-li stolní počítač Dell nebo přenosný počítač Dell s přístupem k](#page-58-0)  [internetu](#page-58-0)

2:[Máte-li stolní počítač, přenosný počítač nebo grafickou kartu jinou než](#page-58-1)  [Dell](#page-58-1)

# <span id="page-58-0"></span>Máte-li stolní počítač Dell nebo přenosný počítač Dell s přístupem k internetu

- 1. Přejděte na <http://www.dell.com/support>, zadejte servisní značku a stáhněte nejnovější ovladač k dané grafické
- 2. Po nainstalování ovladačů pro vaši grafickou kartu zkuste znovu nastavit rozlišení 1920 x 1080.

**Z POZNÁMKA**: Pokud nelze nastavit rozlišení 1920 x 1080, požádejte společnost Dell o informace o grafické kartě, která tato rozlišení podporuje.

## <span id="page-58-1"></span>Máte-li stolní počítač, přenosný počítač nebo grafickou kartu jinou než Dell

## V operačním systému Windows 7, Windows 8/Windows 8.1:

- 1. Pouze v případě operačního systému Windows 8/Windows 8.1 výběrem dlaždice Desktop (Pracovní plocha) přepněte na klasické zobrazení pracovní plochy.
- 2. Klepněte pravým tlačítkem na plochu a vyberte Personalization (Vlastnosti).
- 3. Klepněte na Change Display Settings (Změnit nastavení zobrazení).
- 4. Klepněte na Upřesnit Nastavení.
- 5. Určete dodavatele vaší grafické karty podle popisu v horní části okna (například NVIDIA, ATI, Intel atd.).
- 6. Vyhledejte aktualizovaný ovladač na webových stránkách výrobce grafické karty (například <http://www.ATI.com> NEBO <http://www.NVIDIA.com>).
- 7. Po nainstalování ovladačů pro vaši grafickou kartu zkuste znovu nastavit rozlišení 1920 x 1080.

## Operační systém Windows 10:

- 1. Klikněte pravým tlačítkem na plochu a vyberte Display settings (Nastavení zobrazení).
- 2. Klikněte na Advanced display settings (Upřesnit nastavení zobrazení).
- 3. Klikněte na Display adapter properties (Vlastnosti zobrazovacího adaptéru).
- 4. Určete dodavatele vaší grafické karty podle popisu v horní části okna (například NVIDIA, ATI, Intel atd.).
- 5. Vyhledejte aktualizovaný ovladač na webových stránkách výrobce grafické karty (například http://www.ATI.com NEBO http://www.NVIDIA.com).
- 6. Po nainstalování ovladačů pro vaši grafickou kartu zkuste znovu nastavit rozlišení 1920 x 1080.

**22 POZNÁMKA**: Pokud nelze nastavit rozlišení 1920 x 1080, kontaktujte výrobce počítače nebo zvažte zakoupení grafické karty, která bude podporovat rozlišení videa 1920 x 1080.

## Pokyny pro nastavení duálních monitorů v operačním systému Windows 7, Windows 8/Windows 8.1 nebo Windows 10

## Operační systém Windows 7

Připojte externí monitor(y) k notebooku nebo stolnímu počítači video kabelem (VGA, HDMI, DP atd.) a zvolte jeden z následujících postupů.

### Postup 1: Pomocí klávesové zkratky "Win+P"

1. Stiskněte klávesu s logem Windows + P na klávesnici.

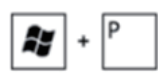

2. Přidržujte tlačítko s logem Windows stisknuté a stisknutím tlačítka P můžete vybírat mezi displeji.

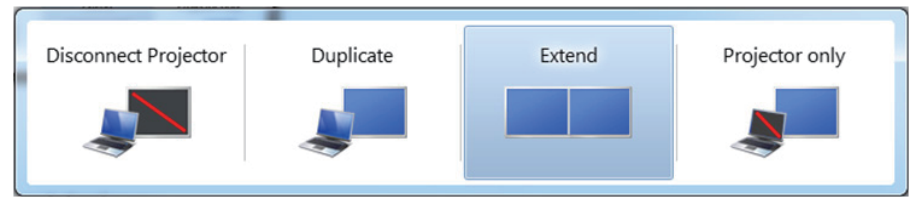

## Postup 2: Pomocí nabídky "Screen Resolution (Rozlišení obrazovky)"

1. Klepněte pravým tlačítkem na pracovní plochu a vyberte možnost Screen resolution (Rozlišení obrazovky).

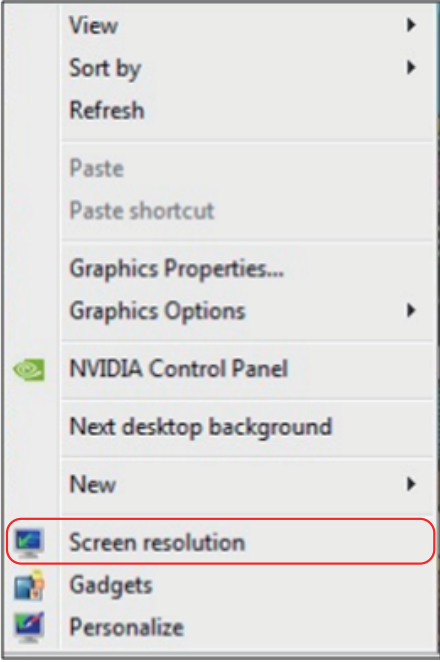

- 2. Klepnutím na Multiple displays (Více zobrazení) vyberte zobrazení Pokud přidaný monitor není zobrazen v seznamu, klepněte na Detect (Rozpoznat).
	- • Pokud systém nerozpozná přidaný monitor, pravděpodobně bude třeba restartovat systém a zopakovat kroky 1 až 3.

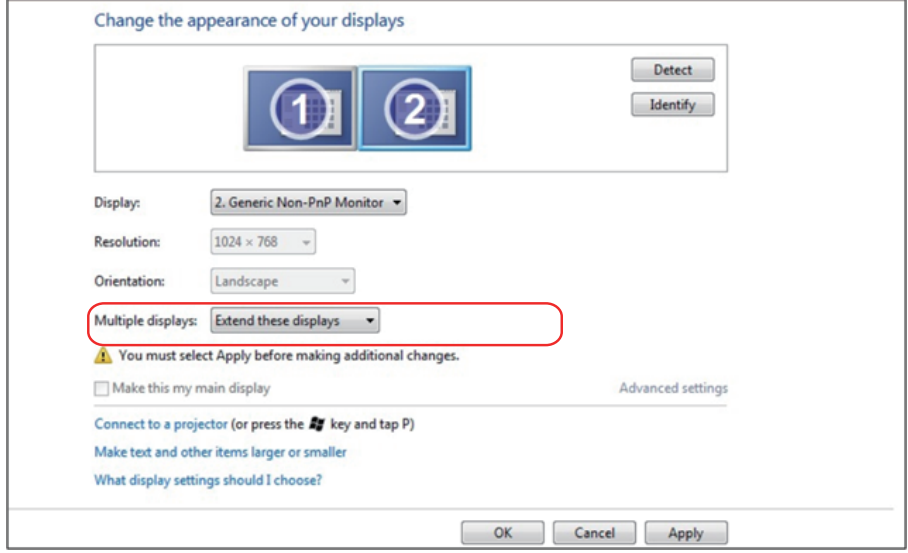

#### Operační systém Windows 8/Windows 8.1

Připojte externí monitor(y) k notebooku nebo stolnímu počítači video kabelem (VGA, HDMI, DP atd.) a zvolte jeden z následujících postupů.

#### Postup 1: Pomocí klávesové zkratky "Win+P"

- 1. Stiskněte klávesu s logem Windows + P na klávesnici.  $\boxed{\blacksquare}$  +  $\boxed{\ulcorner}$
- 2. Přidržujte tlačítko s logem Windows stisknuté a stisknutím tlačítka P můžete vybírat mezi displeji.

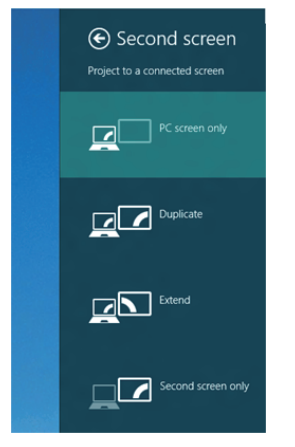

Postup 2: Pomocí nabídky "Screen Resolution (Rozlišení obrazovky)"

1. Na obrazovce Start vyberte dlaždici Desktop (Pracovní plocha) a přepněte na klasické zobrazení plochy Windows.

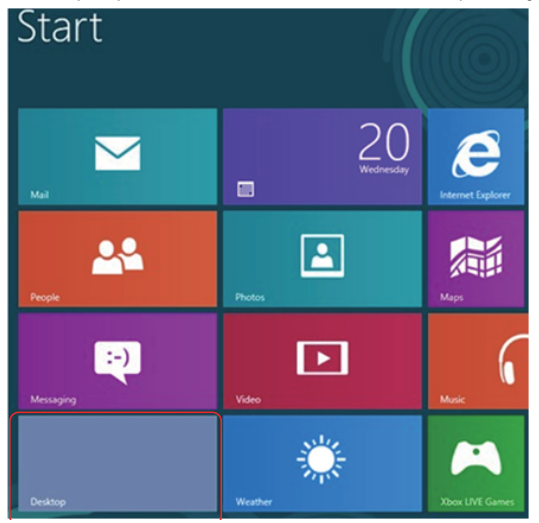

2. Klepněte pravým tlačítkem na pracovní plochu a vyberte možnost Screen resolution (Rozlišení obrazovky).

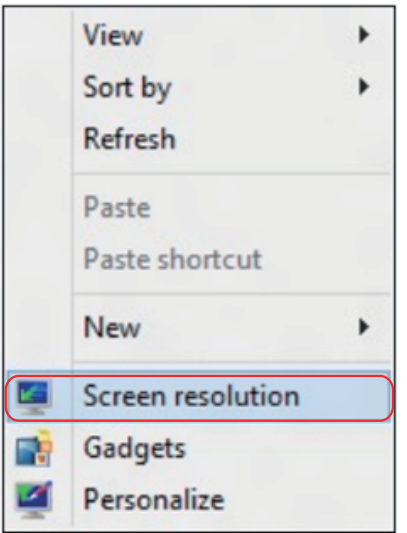

- 3. Klepnutím na Multiple displays (Více zobrazení) vyberte zobrazení Pokud přidaný monitor není zobrazen v seznamu, klepněte na Detect (Rozpoznat).
	- Pokud systém nerozpozná přidaný monitor, pravděpodobně bude třeba restartovat systém a zopakovat kroky 1 až 3.

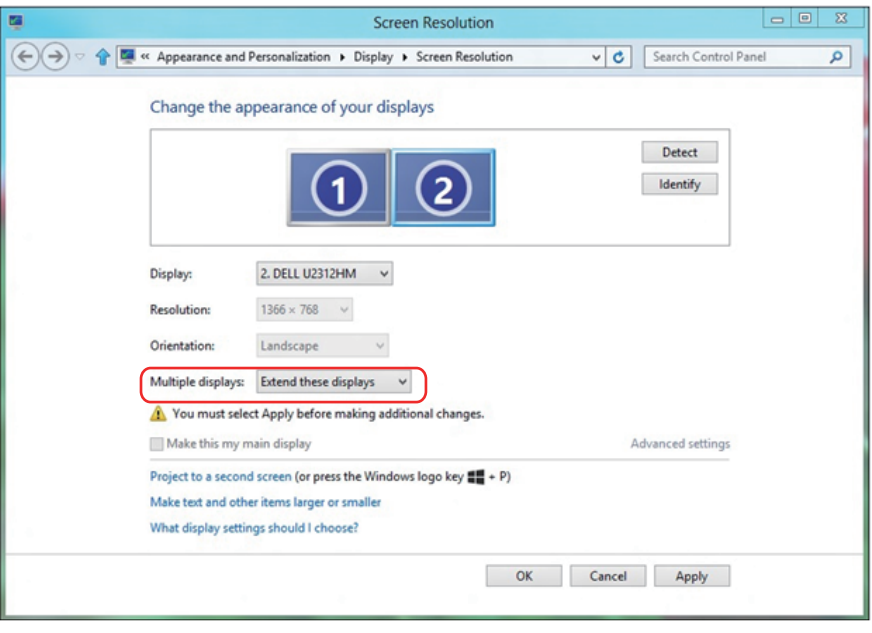

#### Nastavení stylů zobrazení pro více monitorů v operačním systému Windows 7 nebo Windows 8/Windows 8.1

Po nakonfigurování externího monitoru(ů) mohou uživatelé vybrat požadovaný styl zobrazení v nabídce Multiple displays (Více zobrazení): Duplikát, Rozšířené, Zobrazit plochu.

• Duplicate these displays (Duplikování zobrazení): Umožňuje duplikovat stejné zobrazení na dva monitory ve stejném rozlišení na základě monitoru s nižším rozlišením.

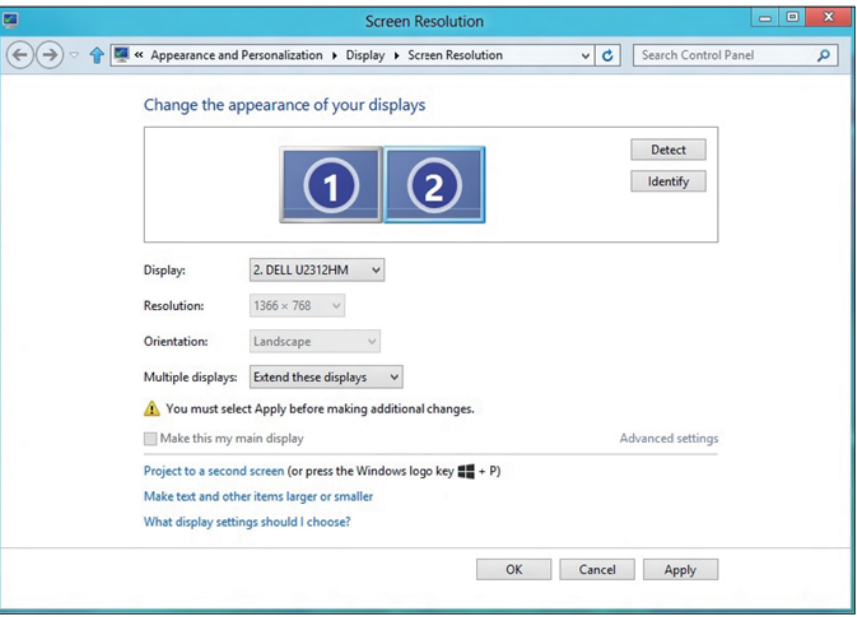

#### Operační systém Windows 8/Windows 8.1

• Show desktop only on (Zobrazit pracovní plochu pouze na): Zobrazí stav konkrétního monitoru. Tato volba se vhodná, když je notebook používán jako stolní počítač, takže uživatel může využívat velký externí monitor. Většina aktuálních notebooků podporuje nejrozšířenější rozlišení. Jak je uvedeno na obrázku výše rozlišení monitoru notebooku je pouze 1280 x 800, ale po připojení 27" externího LCD monitoru mohou uživatelé ihned vylepšit obrazový zážitek na kvalitu 1920 x 1080 v plném HD.

#### Operační systém Windows 7

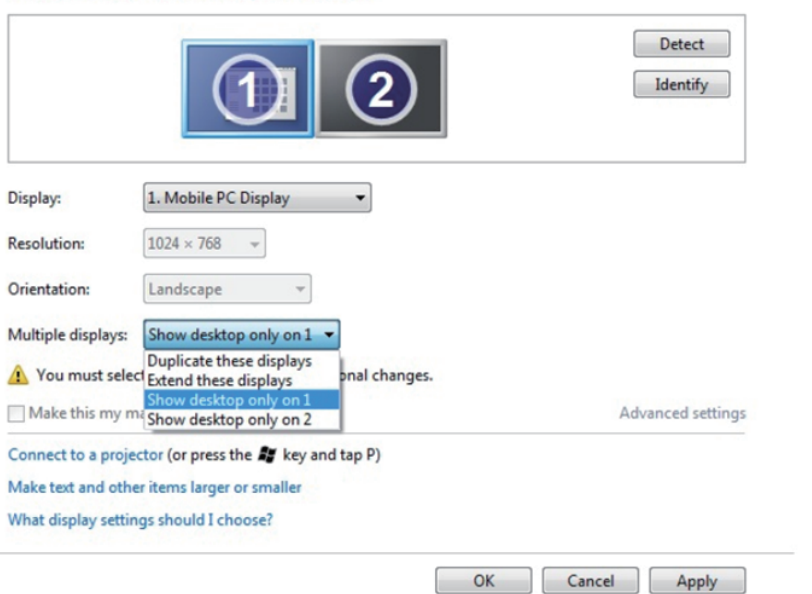

Change the appearance of your displays

#### Change the appearance of your displays

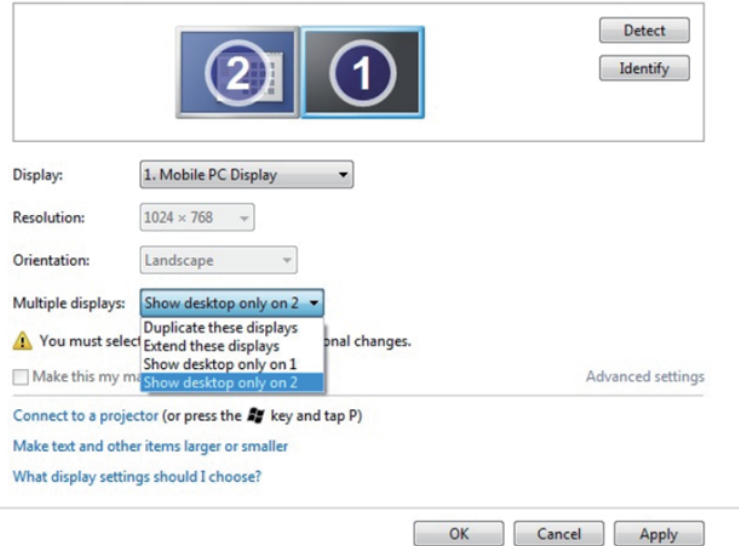

### Operační systém Windows 8/Windows 8.1

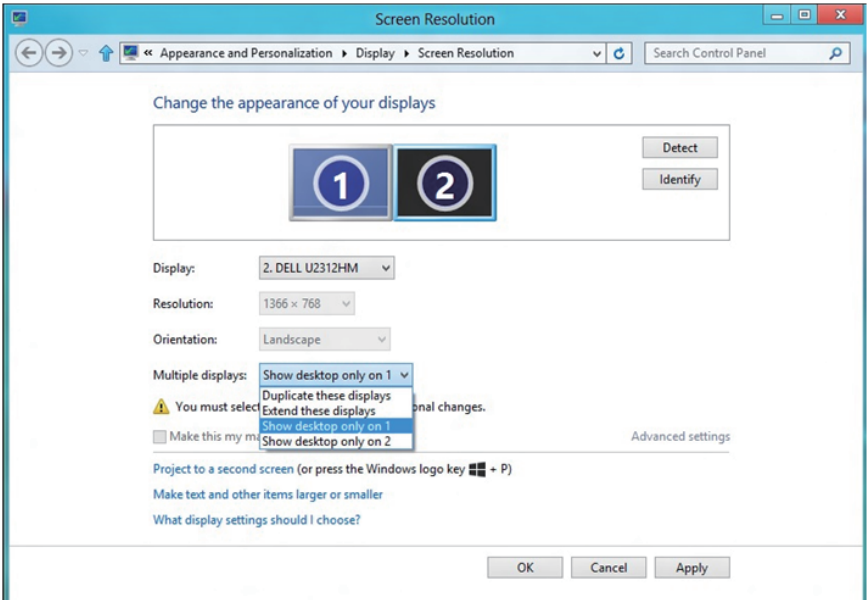

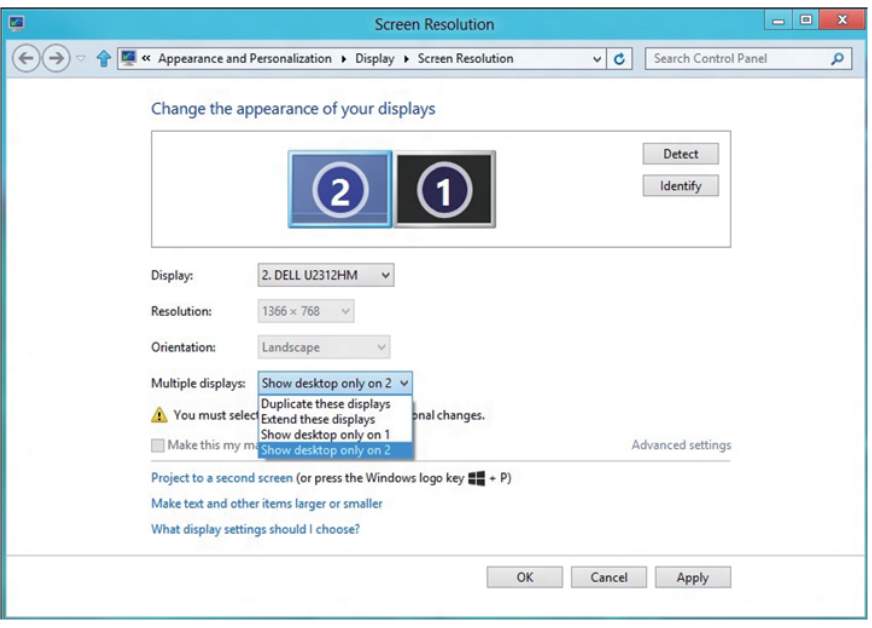

### Operační systém Windows 10

Připojte externí monitor(y) k notebooku nebo stolnímu počítači video kabelem (VGA, DVI, DP, HDMI atd.) a postupujte jedním z níže uvedených postupů.

#### Postup 1: Pomocí klávesové zkratky "Win+P"

- 1. Stiskněte klávesu s logem Windows + P na klávesnici.  $\boxed{\blacksquare}$  +  $\boxed{\ulcorner}$
- 2. Přidržujte tlačítko s logem Windows stisknuté a stisknutím tlačítka P můžete vybírat mezi displeji.

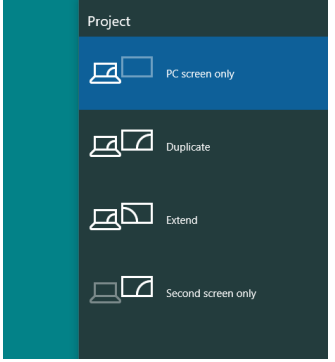

Postup 2: Pomocí nabídky "Screen Resolution (Rozlišení obrazovky)"

1. Klikněte pravým tlačítkem na plochu a vyberte Display Settings (Nastavení zobrazení).

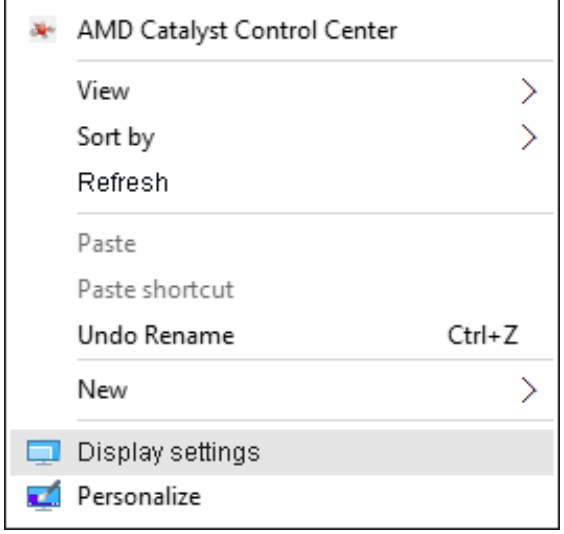

- 2. Klikněte na Customize your display (Přizpůsobit zobrazení) a zvolte výběr zobrazení. Pokud přidaný monitor není zobrazen v seznamu, klepněte na Detect (Rozpoznat).
	- • Pokud systém nerozpozná přidaný monitor, pravděpodobně bude třeba restartovat systém a zopakovat kroky 1 až 2.

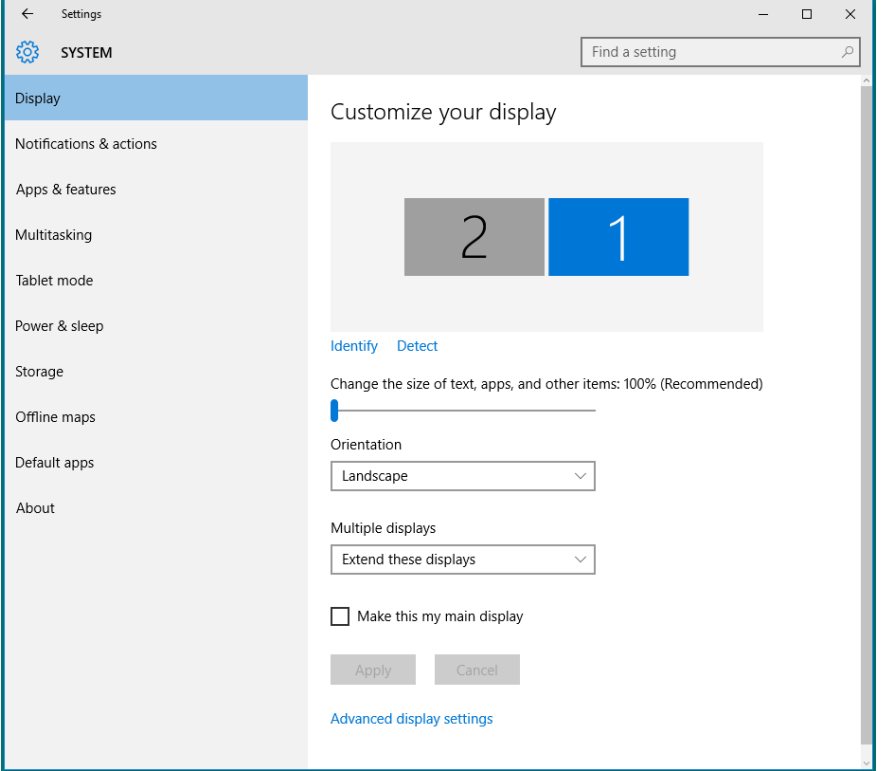

#### Nastavení stylů zobrazení pro více monitorů v operačním systému Windows 10

Po nakonfigurování externího monitoru(ů) mohou uživatelé vybrat požadovaný styl zobrazení v nabídce Multiple displays (Více zobrazení): Duplicate (Duplikovat), Extend (Rozšířit), Show only On (Zobrazit pouze na), Disconnect (Odpojit).

• Duplicate these displays (Duplikování zobrazení): Umožňuje duplikovat stejné zobrazení na dva monitory ve stejném rozlišení na základě monitoru s nižším rozlišením.

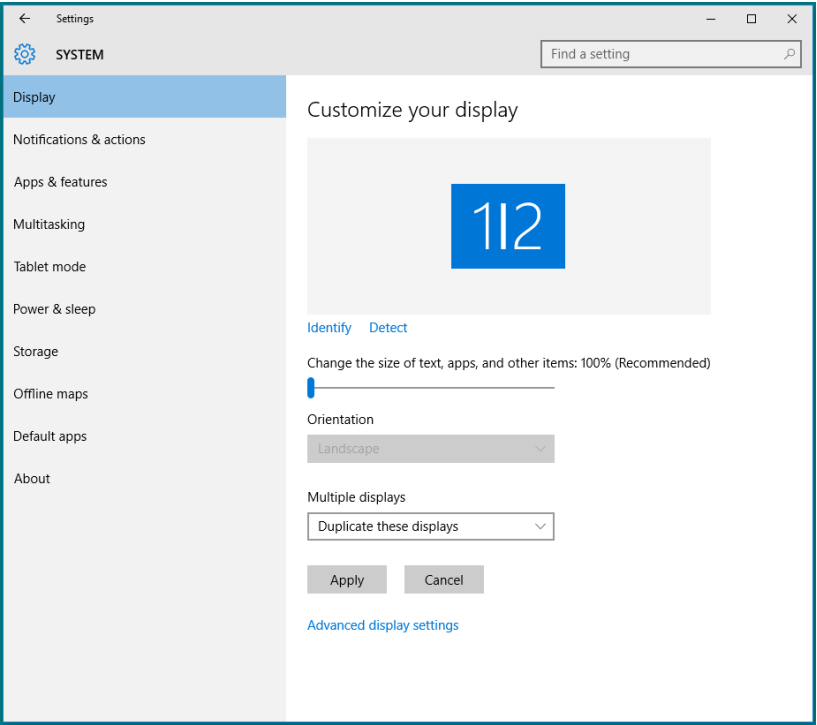

• Extend these displays (Rozšíření zobrazení): Tato volba je doporučena, když je externí monitor připojen k notebooku a každý monitor může zobrazovat jiný obraz nezávisle pro zvýšení pohodlí uživatele. Na tomto místě lze nastavit relativní polohu obrazovek, například monitor 1 lze nastavit jako vlevo od monitoru 2 nebo naopak. Závisí to na fyzické poloze monitoru LCD vůči notebooku. Vodorovná čára zobrazená na obou monitorech může být odvozena od notebooku nebo od externího monitoru. Všechny tyto volby jsou nastavitelné a stačí pouze přetáhnout monitor hlavní obrazovky na rozšířený monitor.

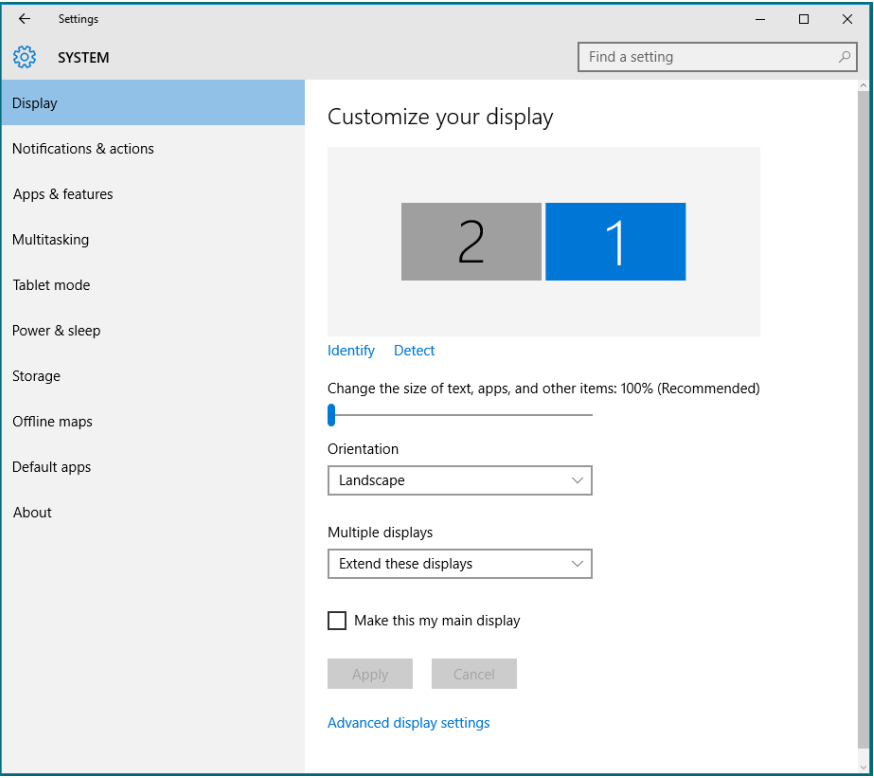
• Show only on... (Zobrazit pouze na...): Zobrazí stav konkrétního monitoru. Tato volba se vhodná, když je notebook používán jako stolní počítač, takže uživatel může využívat velký externí monitor. Většina aktuálních notebooků podporuje nejrozšířenější rozlišení. Jak je uvedeno na obrázku níže rozlišení monitoru notebooku je pouze 1280 x 800, ale po připojení 27" externího LCD monitoru mohou uživatelé ihned vylepšit obrazový zážitek na kvalitu 1920 x 1080 v plném HD.

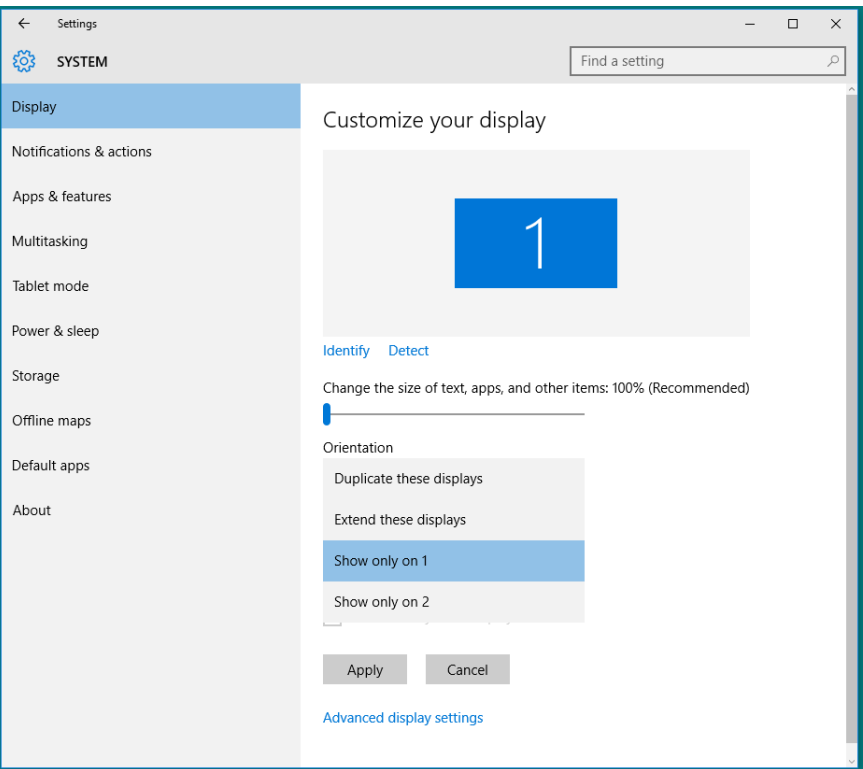

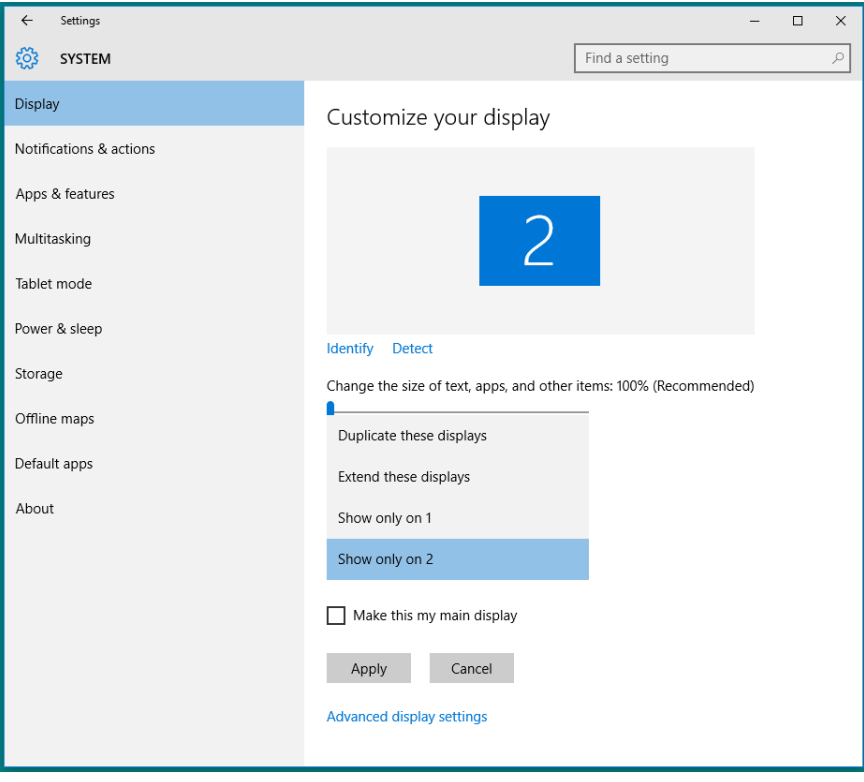